# 華南銀行學雜費網站

# 使用說明

# 目錄

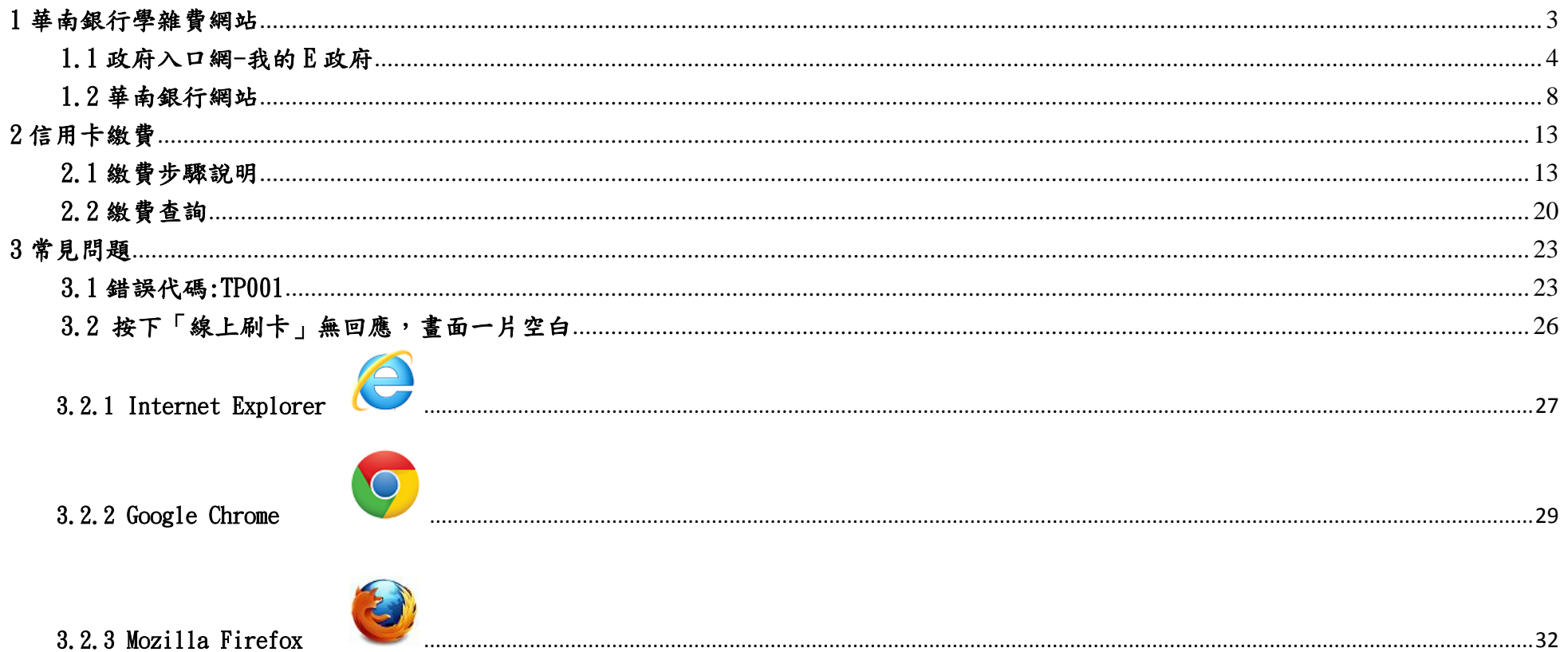

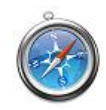

# 3.2.4 Apple

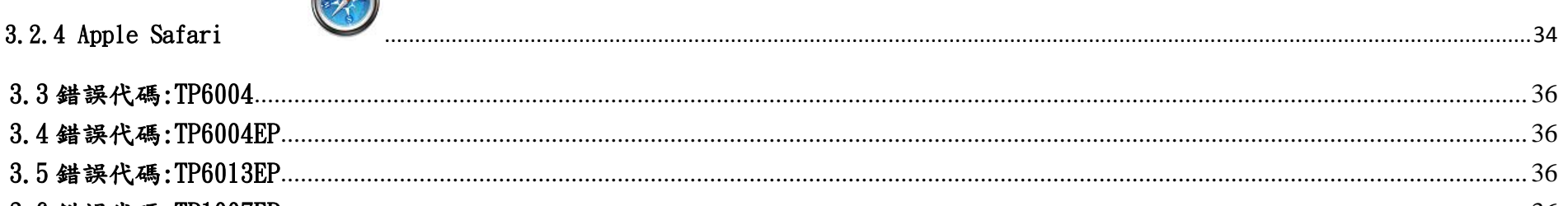

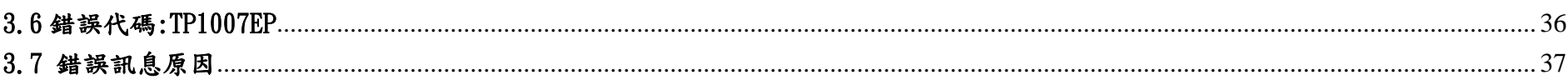

# <span id="page-2-0"></span>1 華南銀行學雜費網站

直接連結網址為[「https://school.hncb.com.tw/tuition/servlet/TrxDispatcher?trx=com.tuitionwebsite.trx.TuWeb&state=prompt」](https://school.hncb.com.tw/tuition/servlet/TrxDispatcher?trx=com.tuitionwebsite.trx.TuWeb&state=prompt), 顯示頁面如下,客戶可經由 1.1 與 1.2 之方式連結至華南銀行學雜費網站。

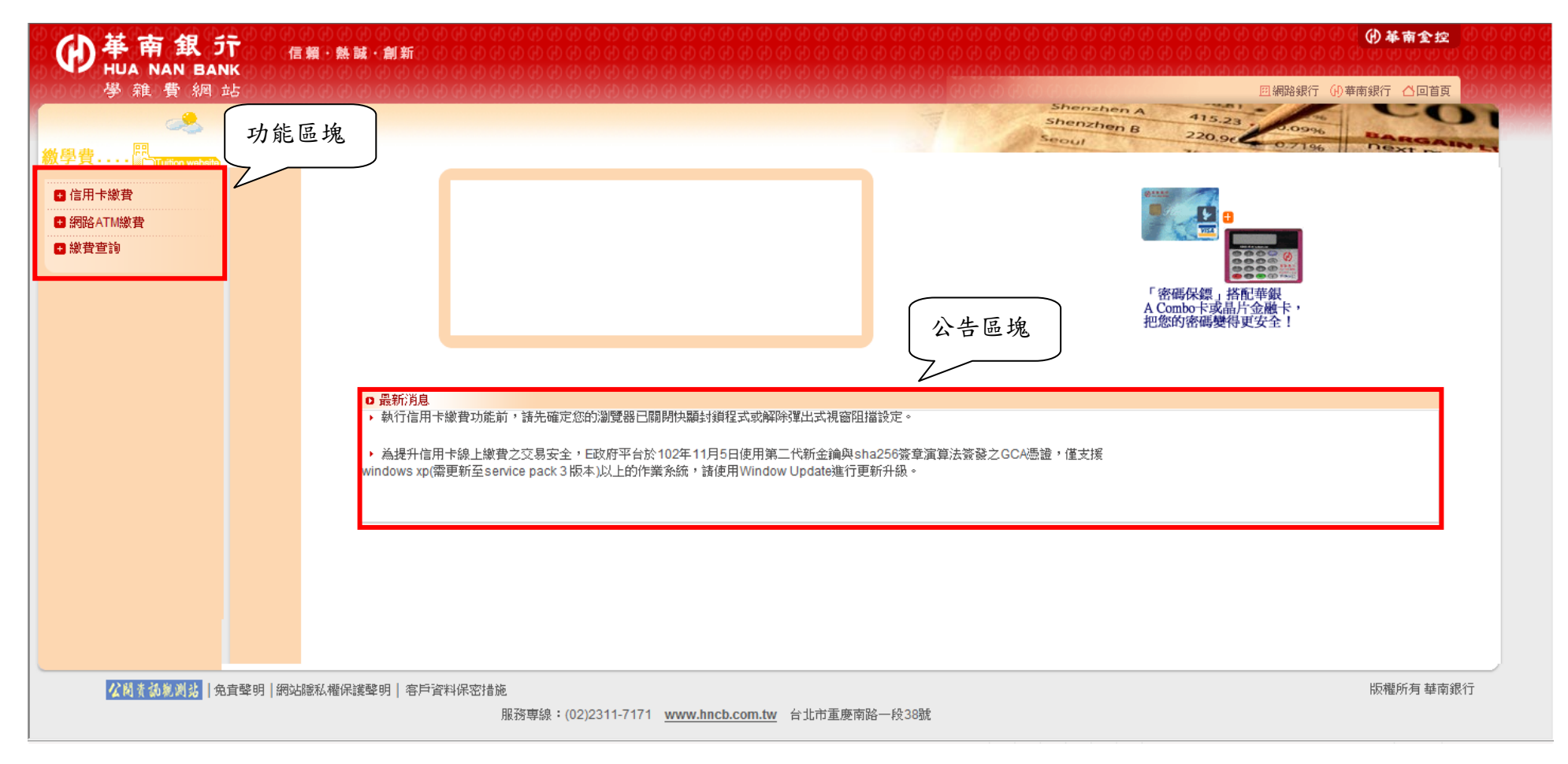

# <span id="page-3-0"></span>1.1 政府入口網-我的 E 政府

此為政府入口網,連結網址 [http://www.gov.tw/,](http://www.gov.tw/)進入我的 E 政府後,點選申辦服務→ 繳費專區

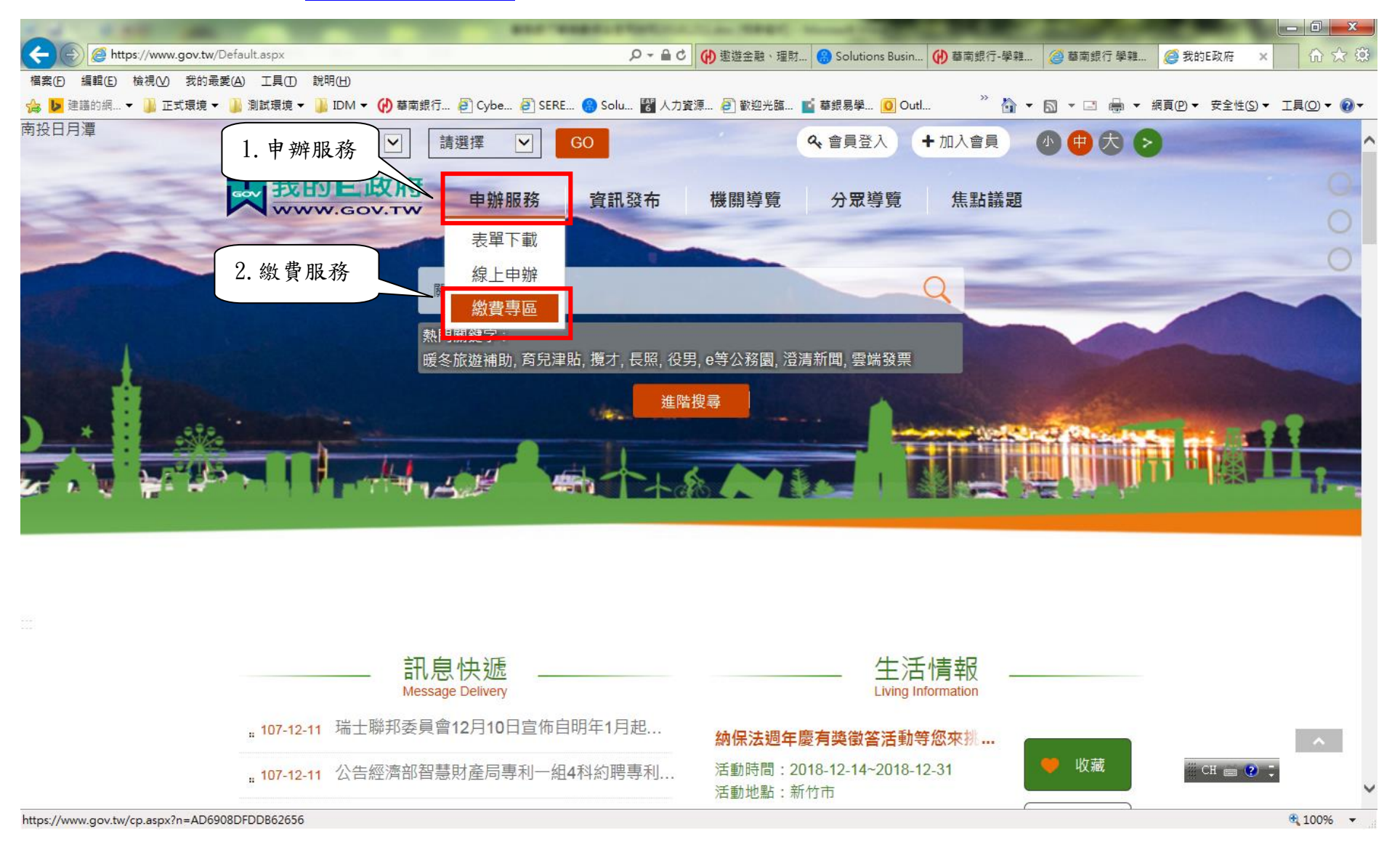

點選「學雜費」

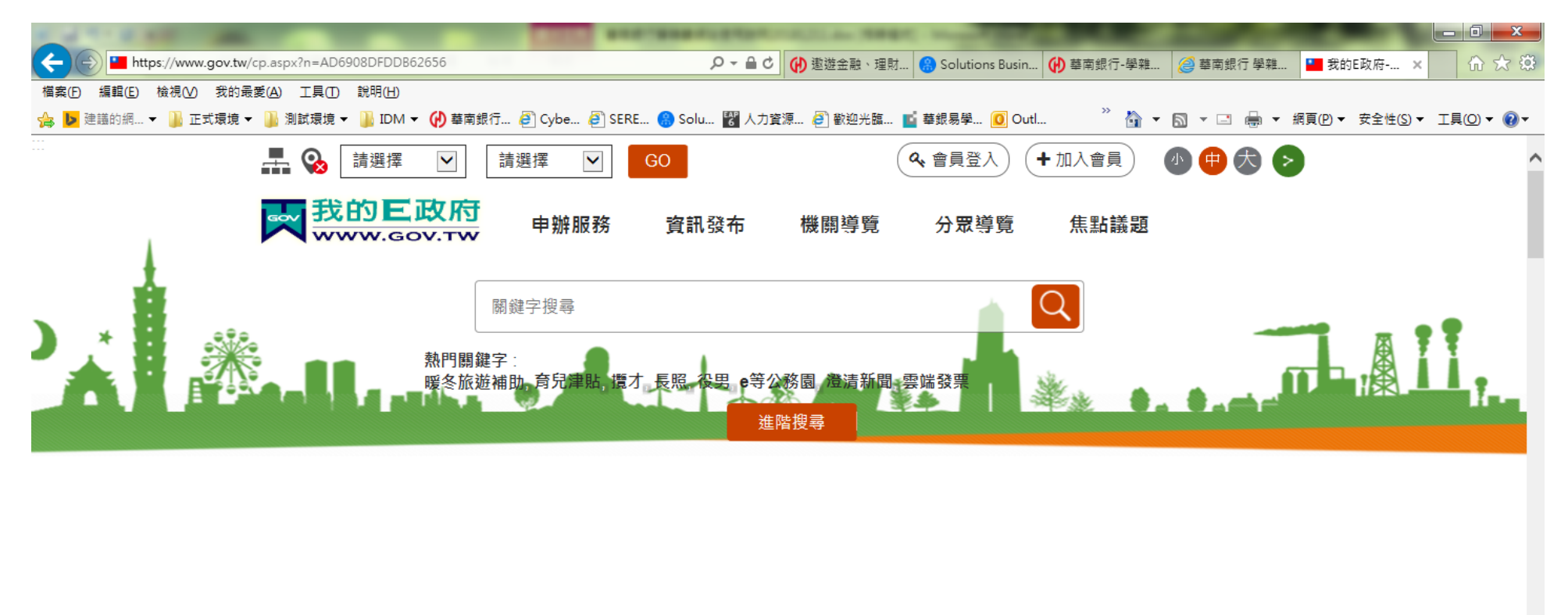

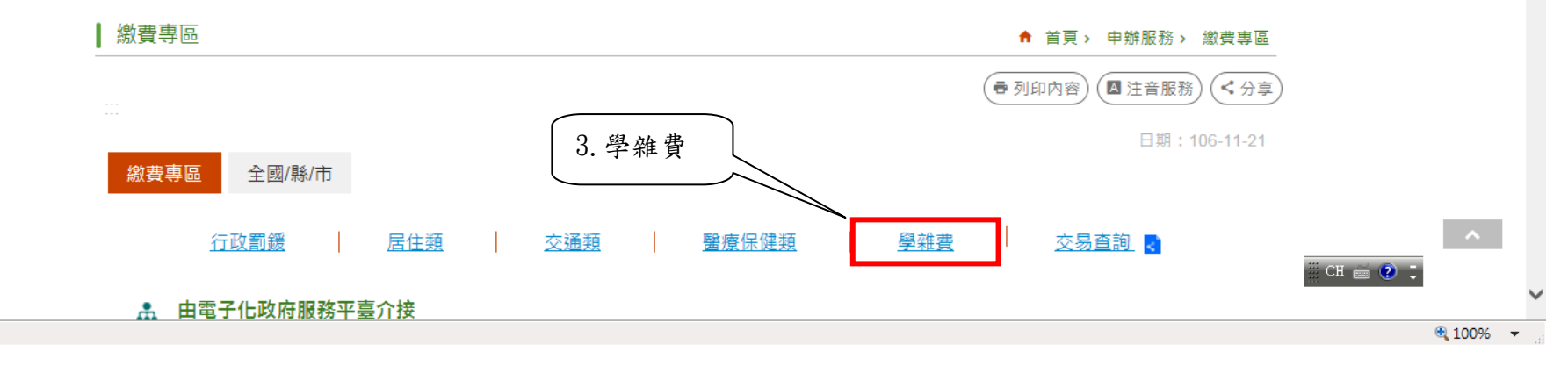

在學雜費頁面移至最下方,找到合作銀行部份,點選「華南商業銀行繳費專區」

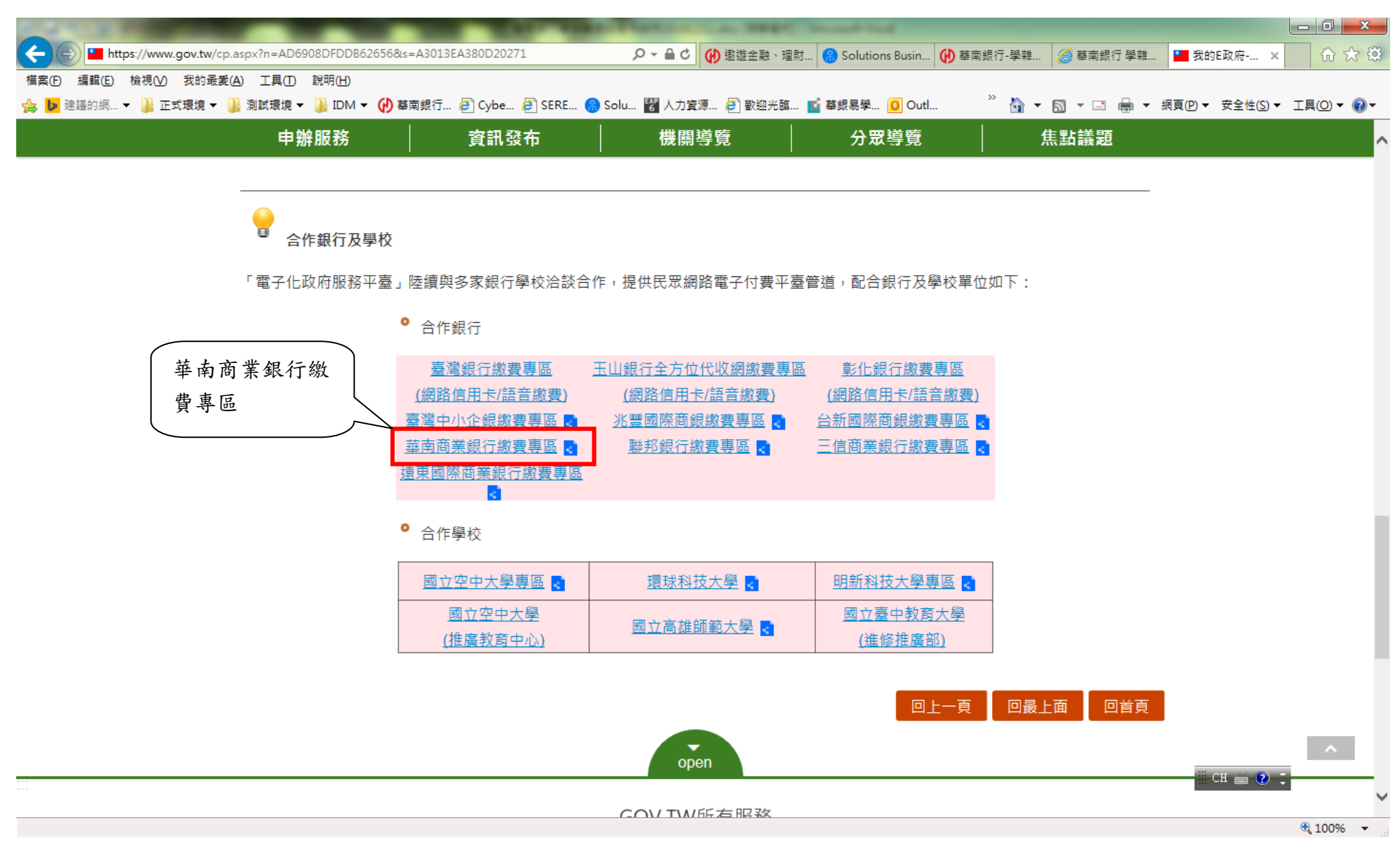

### 開啟之學雜費網站畫面

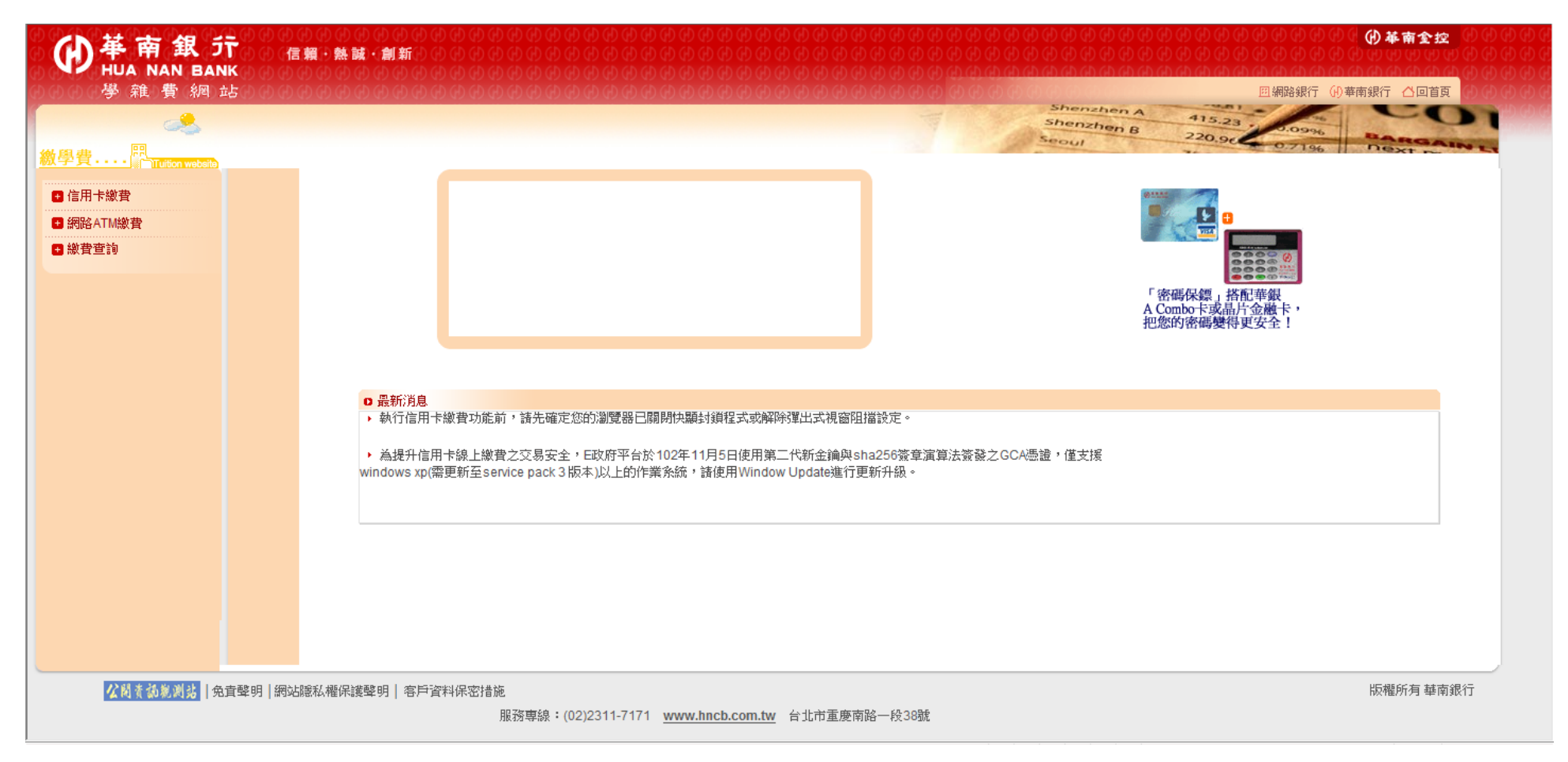

# <span id="page-7-0"></span>1.2 華南銀行網站

於華南銀行全球資訊網站中,頁面往下移,點選「e 手包辦繳費網」。

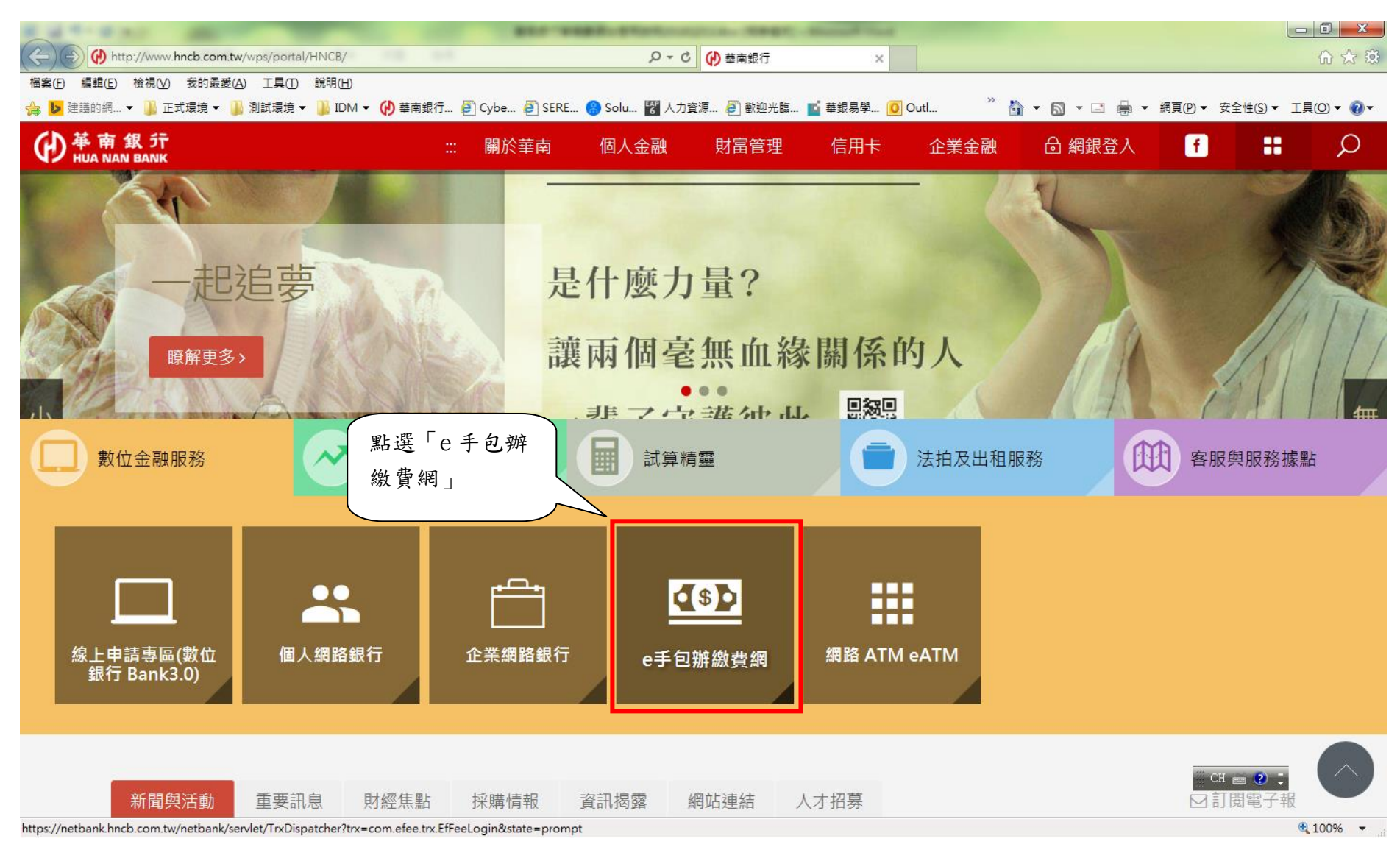

於 e 手包辦繳費網中,點選「學雜費繳費網」。

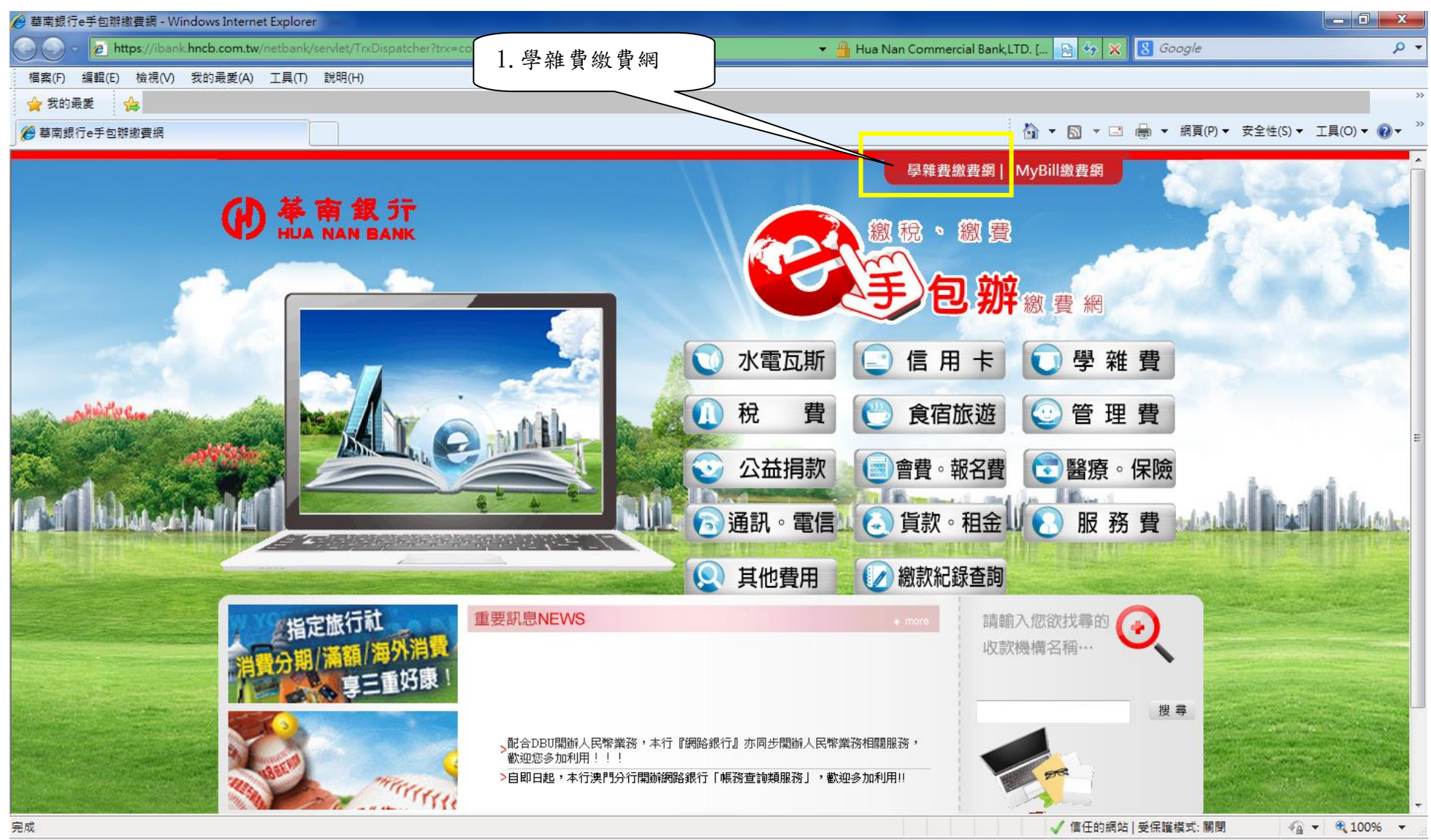

### 選擇學生登入

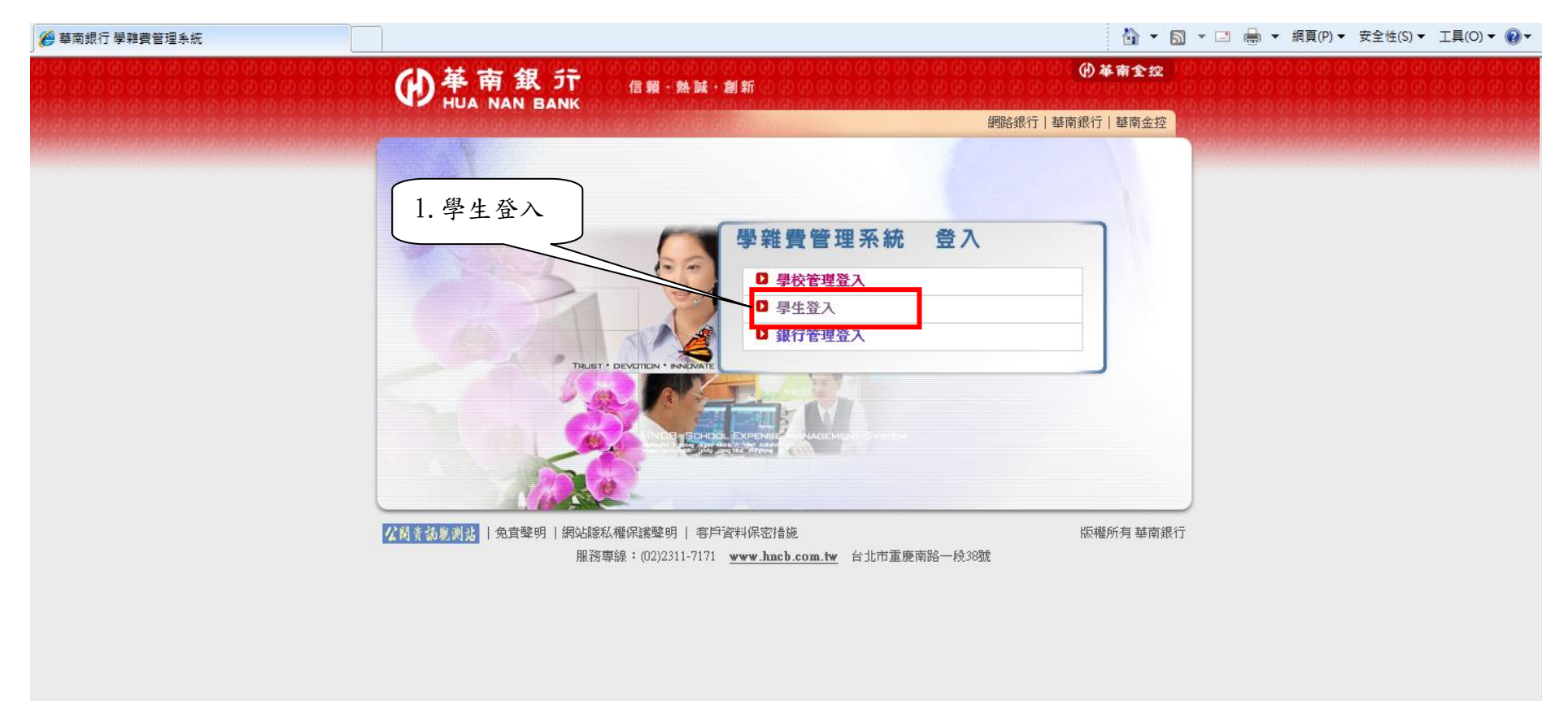

### 選擇學校後,輸入學號與驗證碼

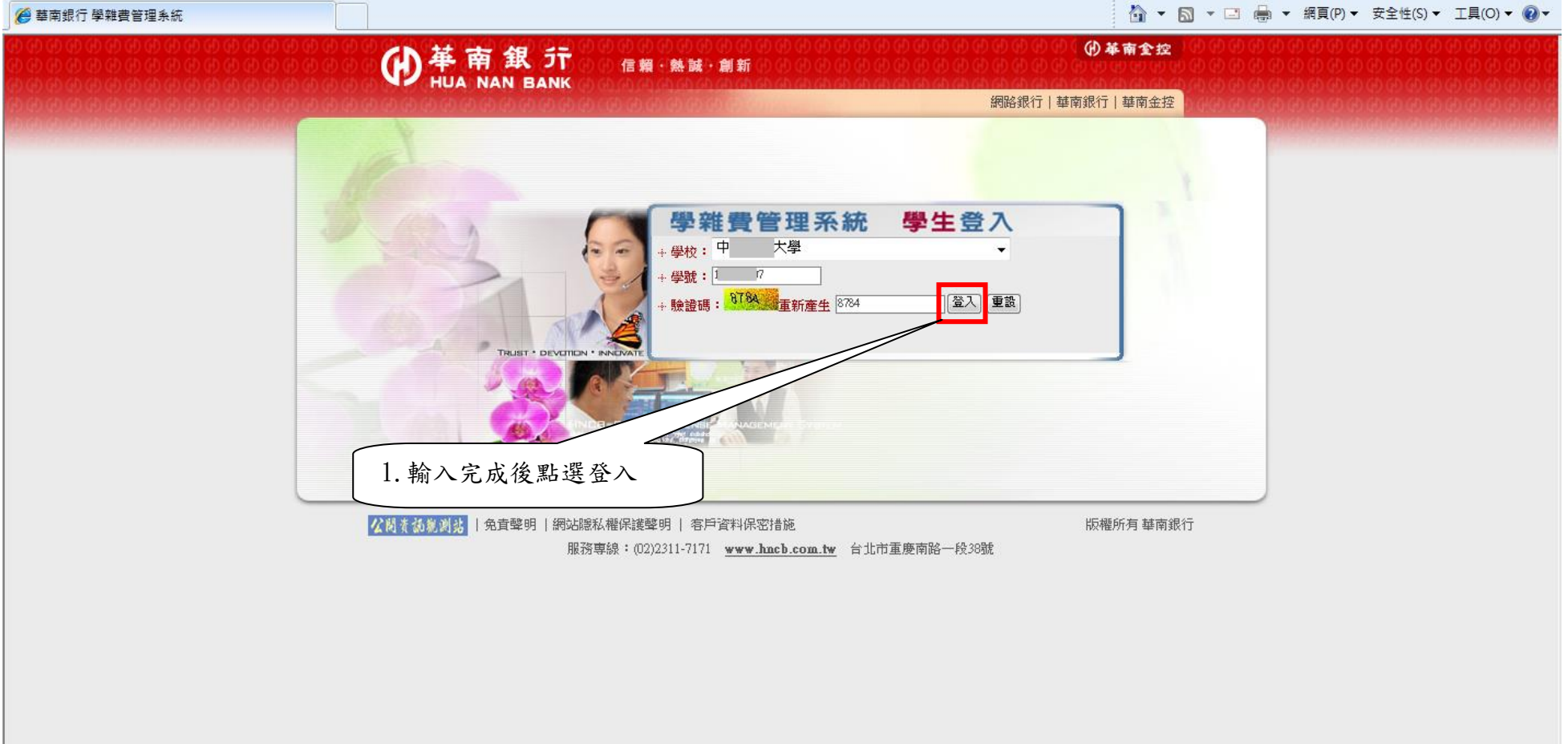

登入之學雜費網站畫面

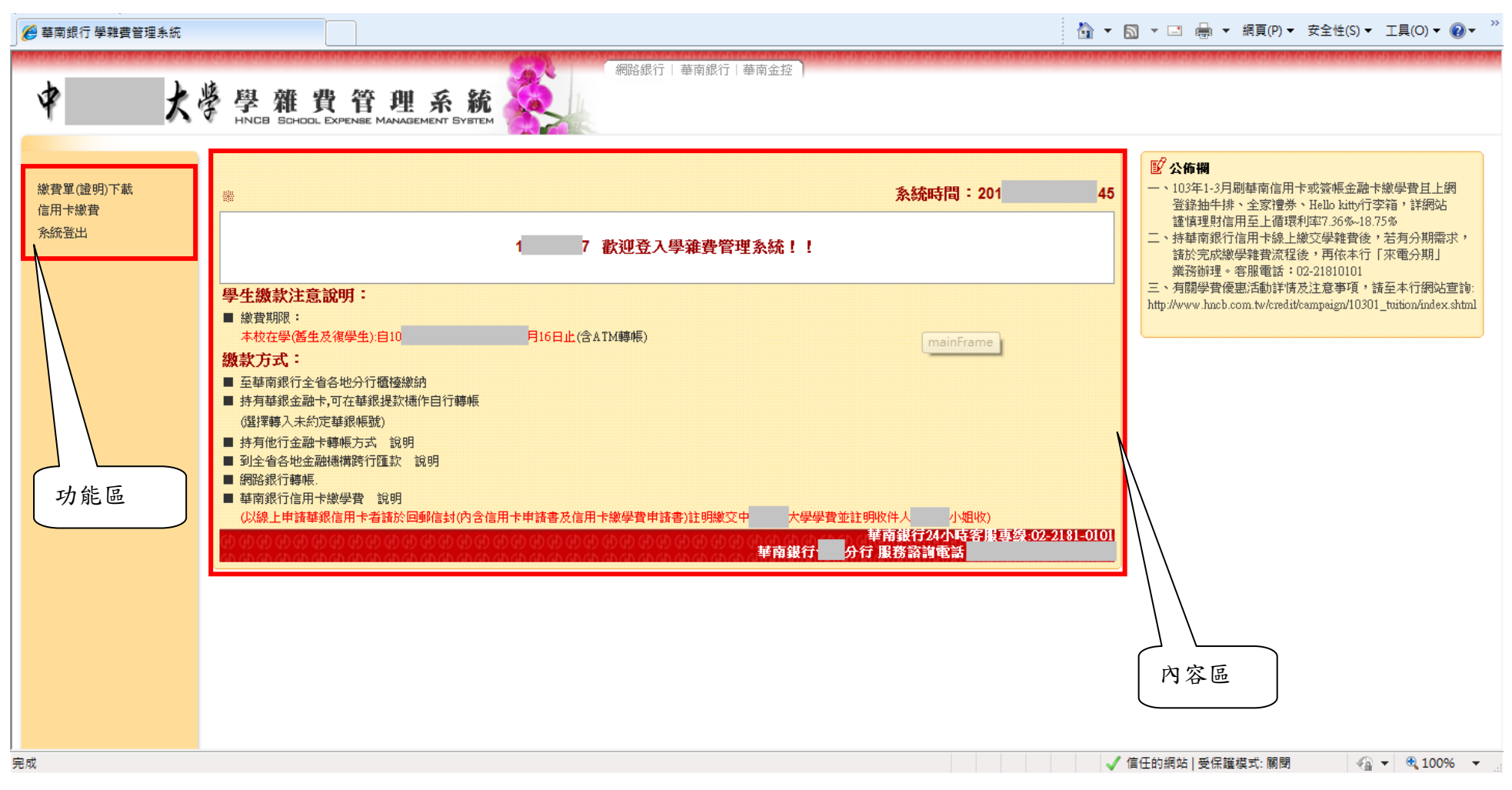

<span id="page-12-0"></span>2 信用卡繳費

### <span id="page-12-1"></span>2.1 繳費步驟說明

第一步:點選「信用卡繳費」交易,顯示如下書面,每當進入到信用卡繳費首頁,便會跳出提示之訊息,請務必於繼續執行交易前,先確認 提示訊息之事項!

各瀏覽器之詳細設定可參照本手冊第 3.2 項之說明

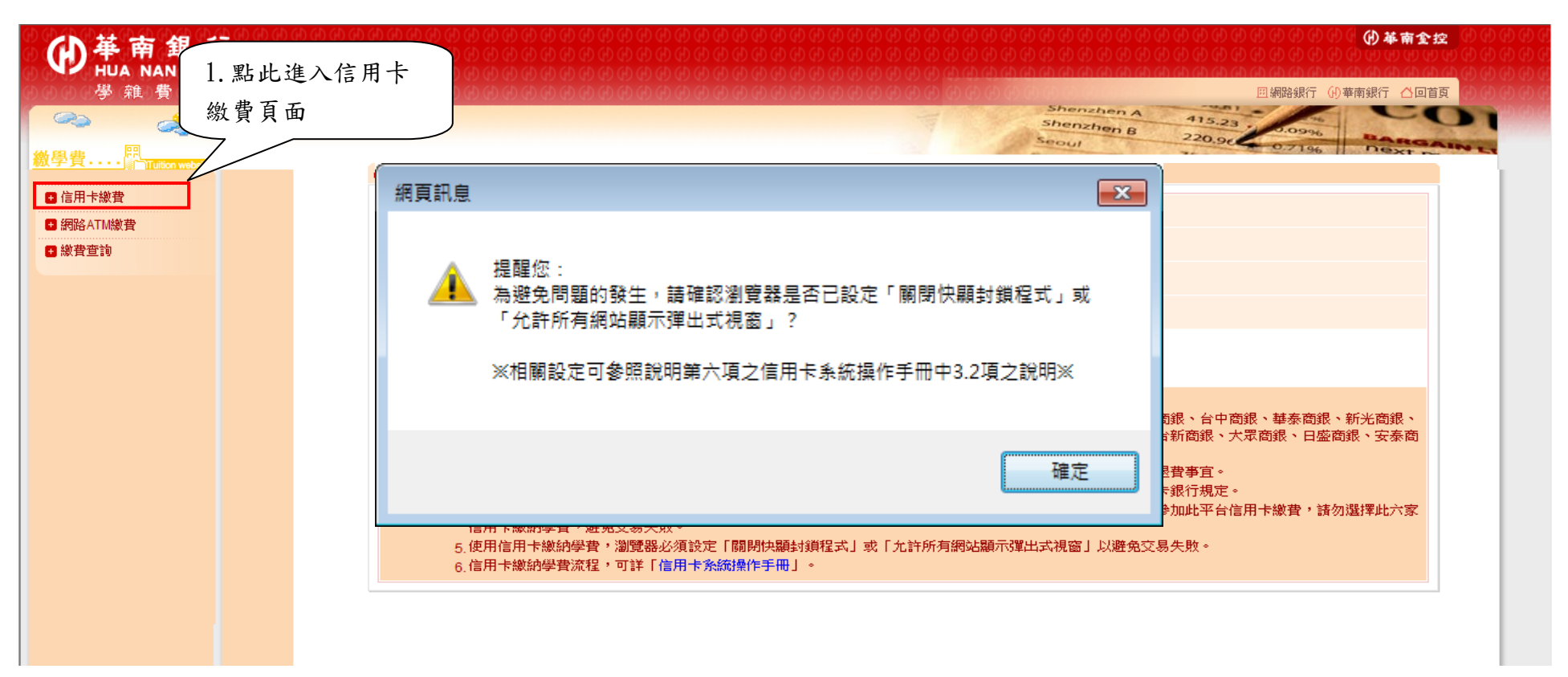

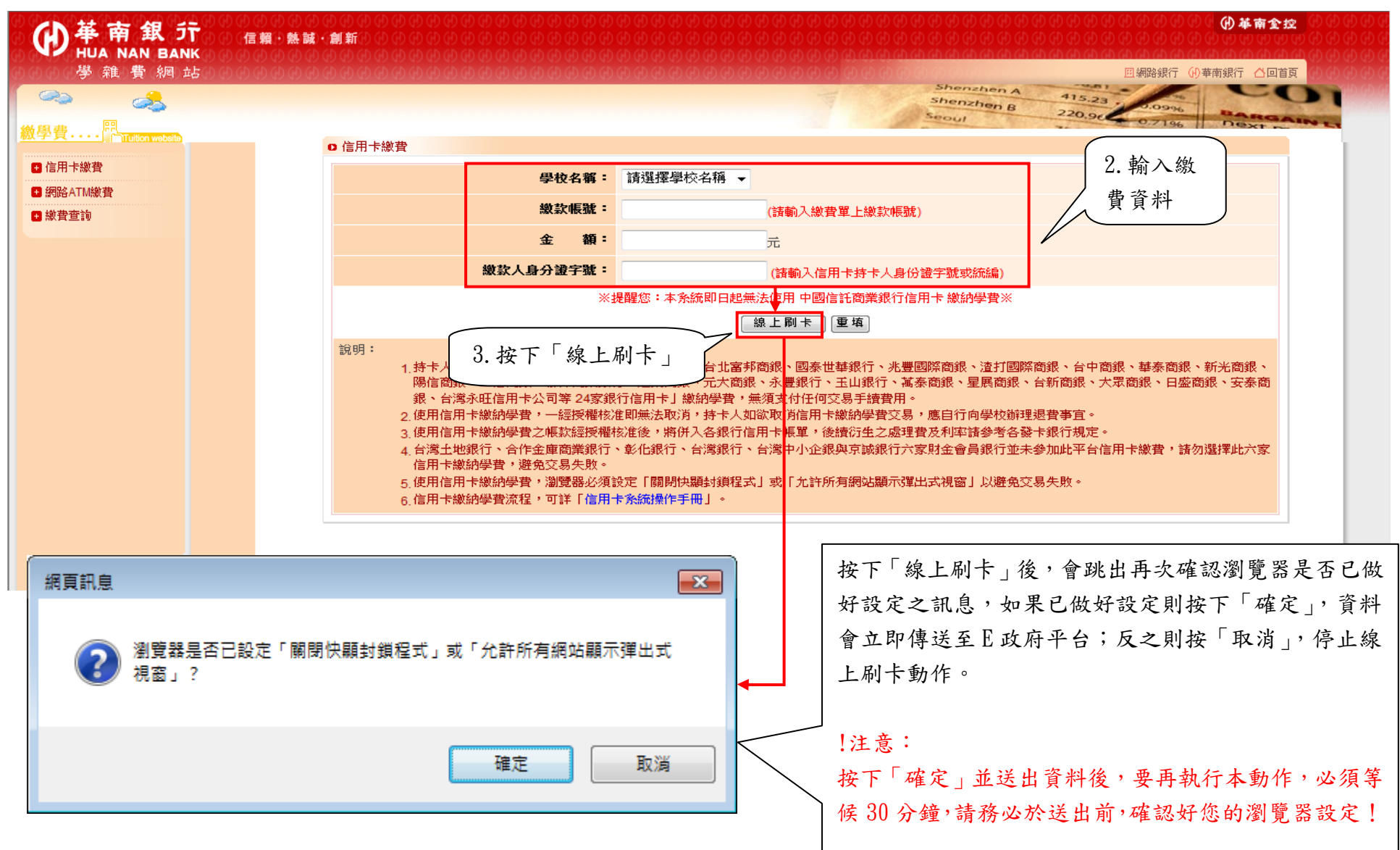

## 第二步:請選擇「學校名稱」、輸入「繳款帳號」、「金額」、「繳款人身分證字號」,按「線上刷卡」。

第三步:此時應彈跳出新視窗,「我的 E 政府網路繳費服務」,請詳細閱讀服務條款後,按下「接受」按鈕。

- ◆ 註:若視窗未正常彈出,請檢查使用瀏覽器之「快顯封鎖程式」或「彈出式視窗」之設定,是否已設定為「關閉快顯封鎖程式」或 「允許所有網站顯示彈出式視窗」之設定值?
- 各瀏覽器之詳細設定可參照本手冊第 3.2 項之說明。
- ◆ 上述設定完畢後,請耐心等待 30 分鐘後,再執行交易。

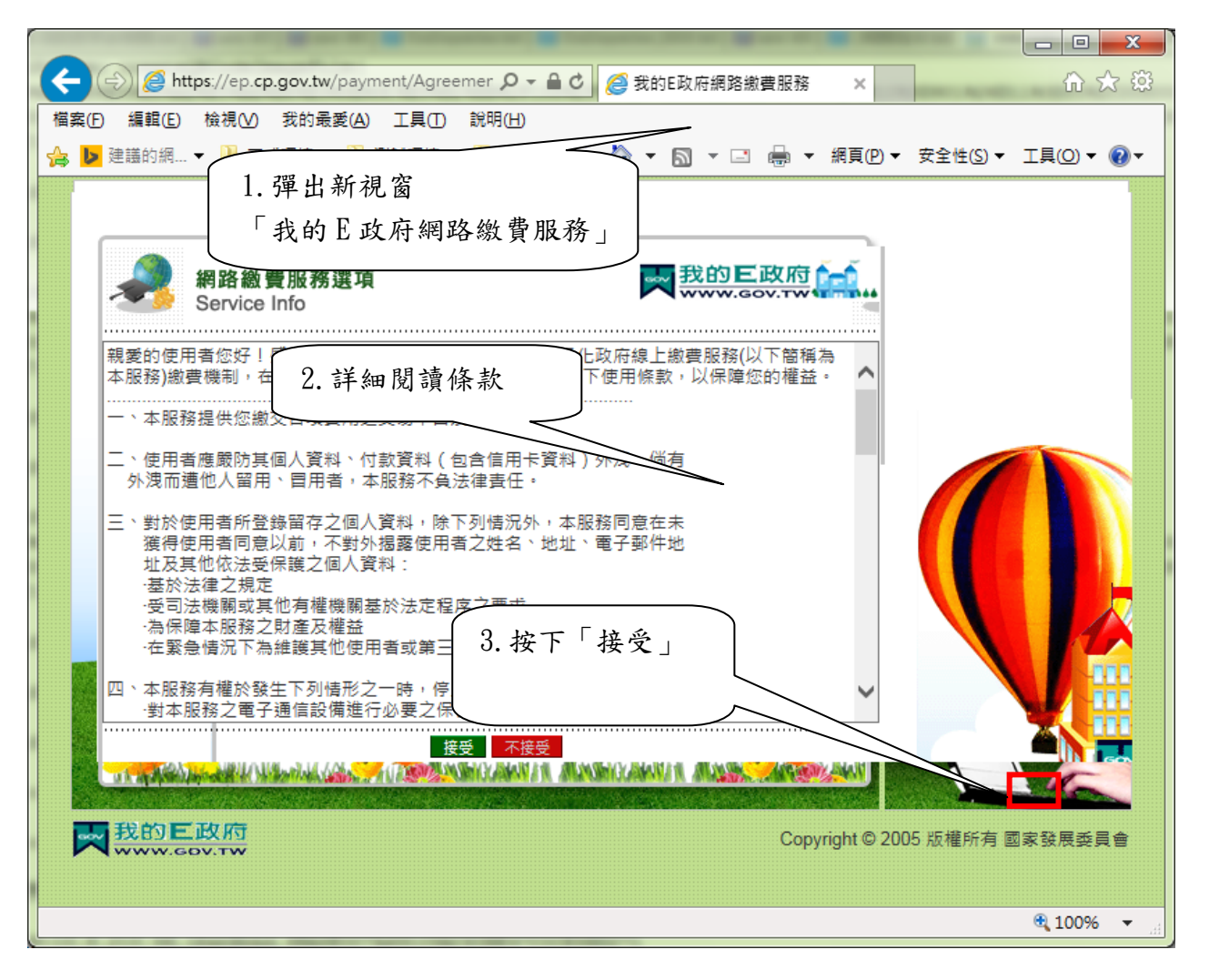

第四步:點選「信用卡網路支付」圖片

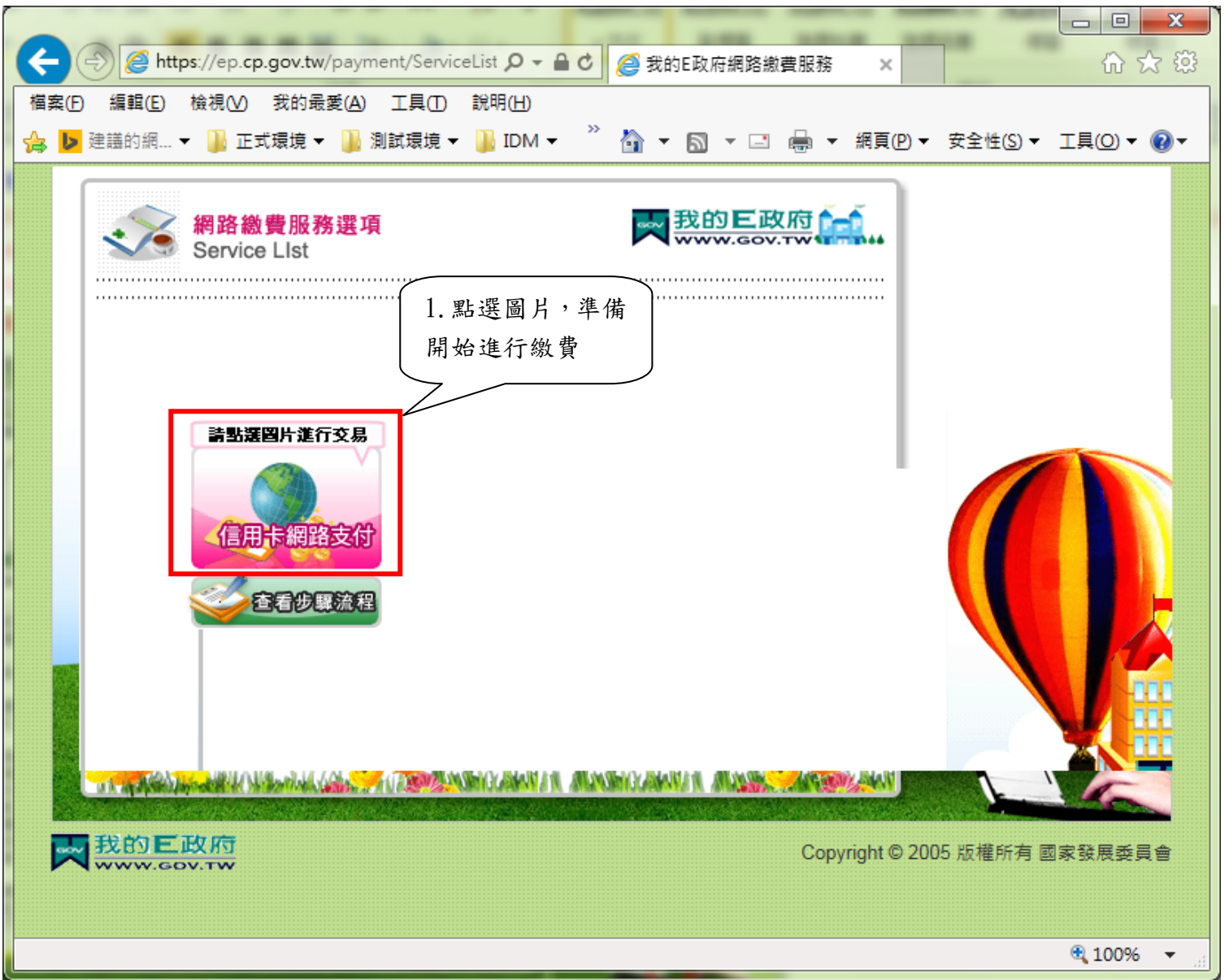

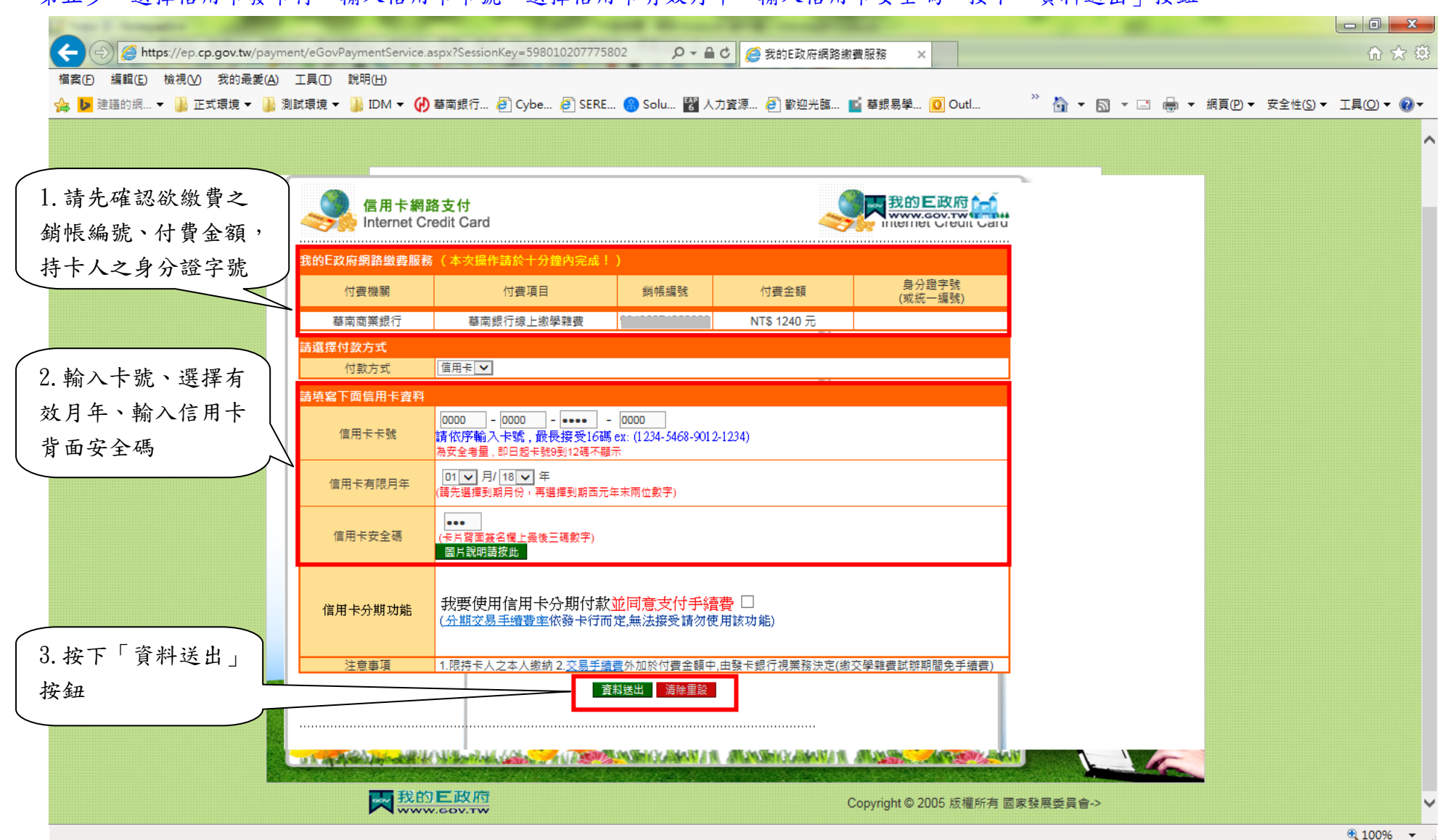

第五步:選擇信用卡發卡行,輸入信用卡卡號,選擇信用卡有效月年,輸入信用卡安全碼,按下「資料送出」按鈕。

第六步:再次確認信用卡授權資料,如發卡行、卡號、銷帳編號、身分證字號、付費金額等,並按下「確定扣款」按鈕,執行信用卡授權扣 款動作。

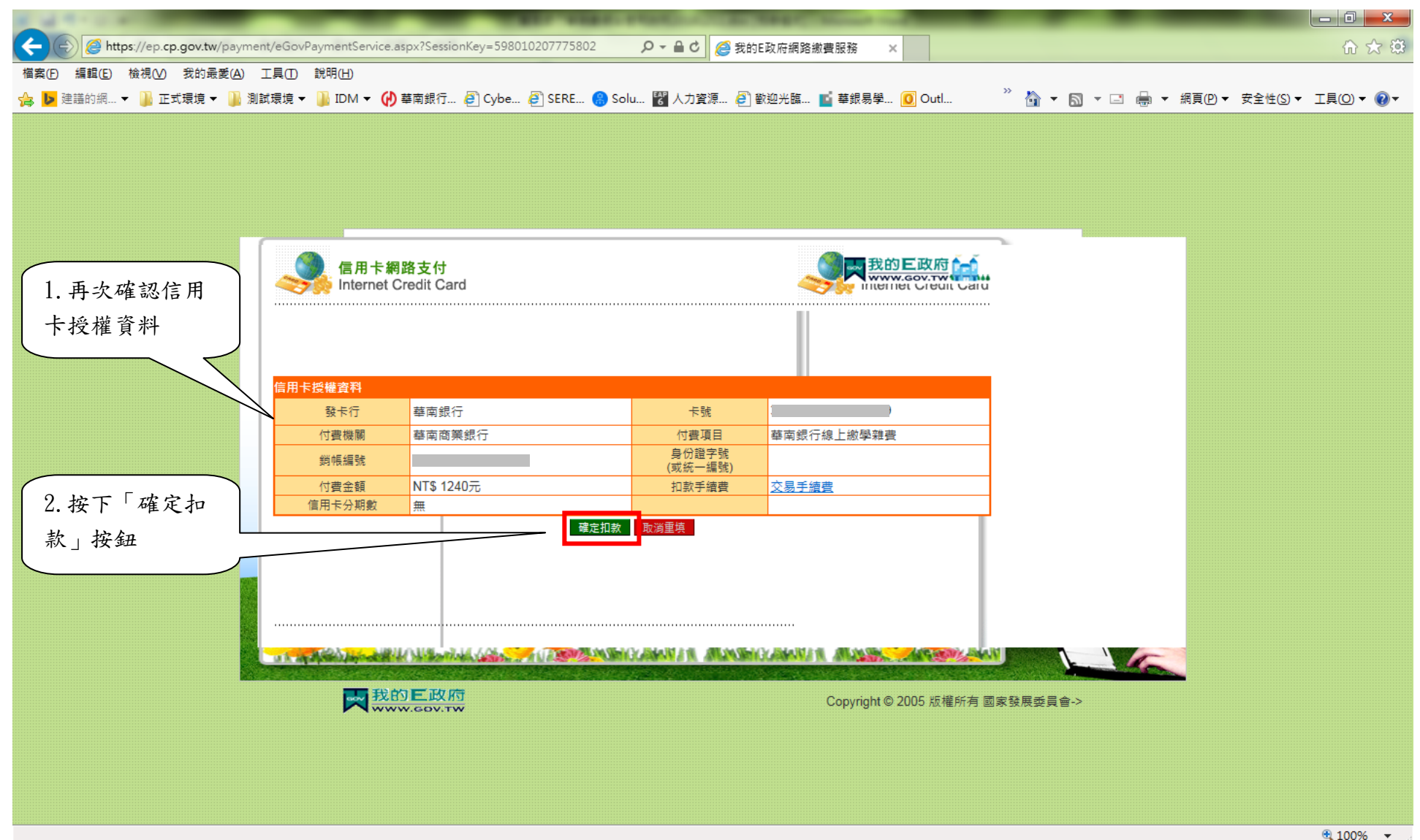

### 第七步:交易完成,顯示交易結果。

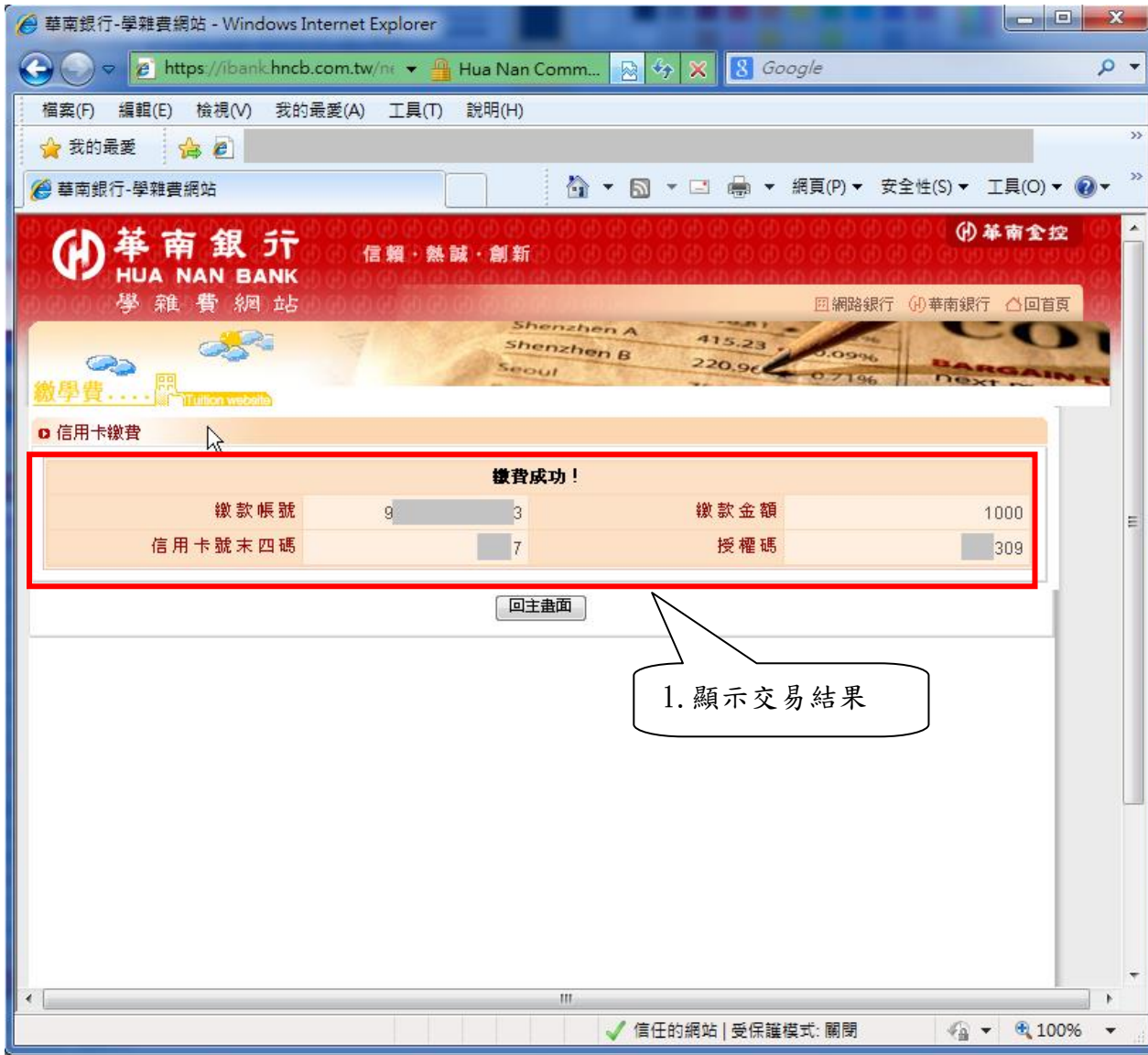

# <span id="page-19-0"></span>2.2 繳費查詢

第一步:點選『繳費查詢』交易,顯示如下畫面,請輸入繳款帳號後,點選『查詢』按鈕。

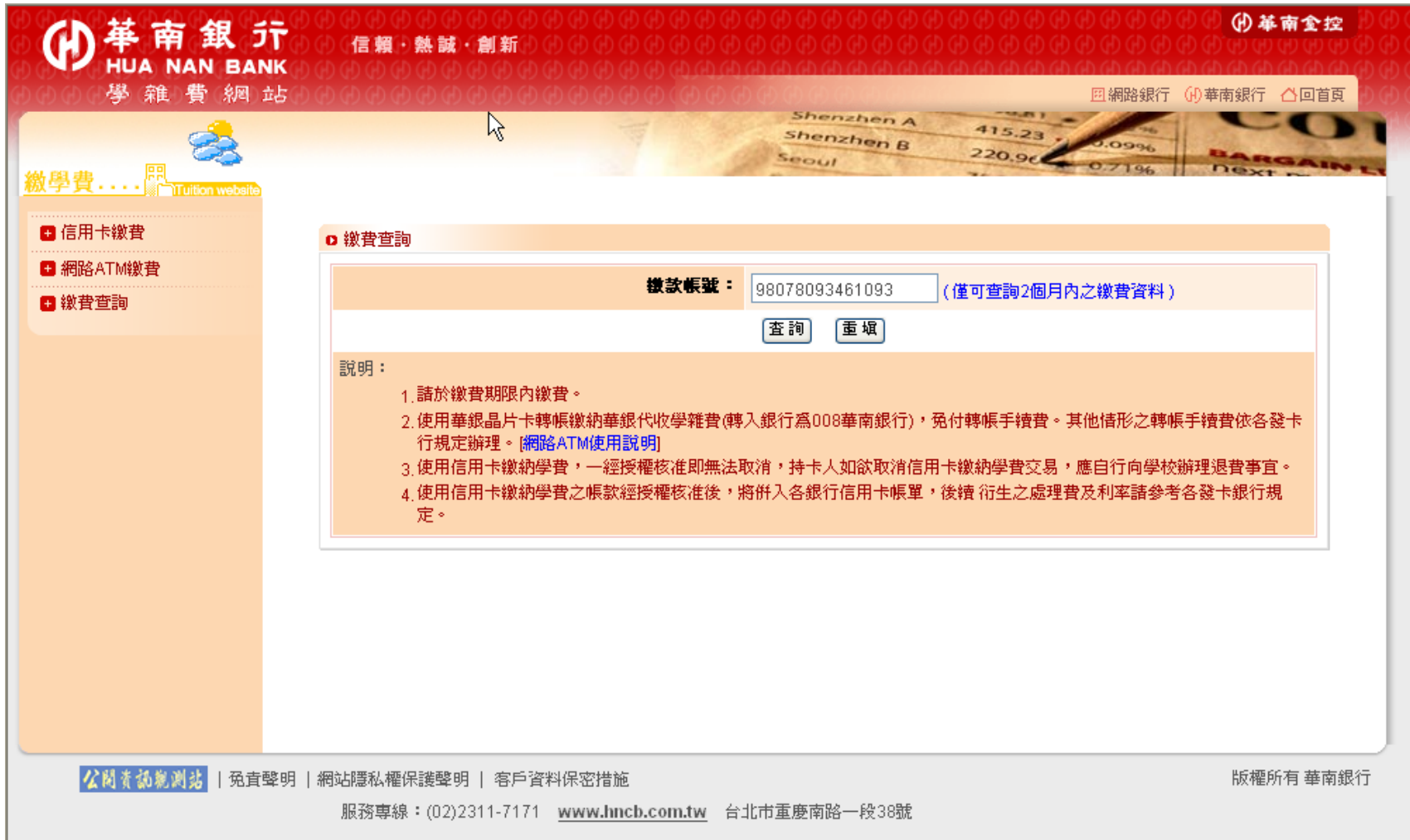

### 第二步:顯示繳款明細資料如下畫面。

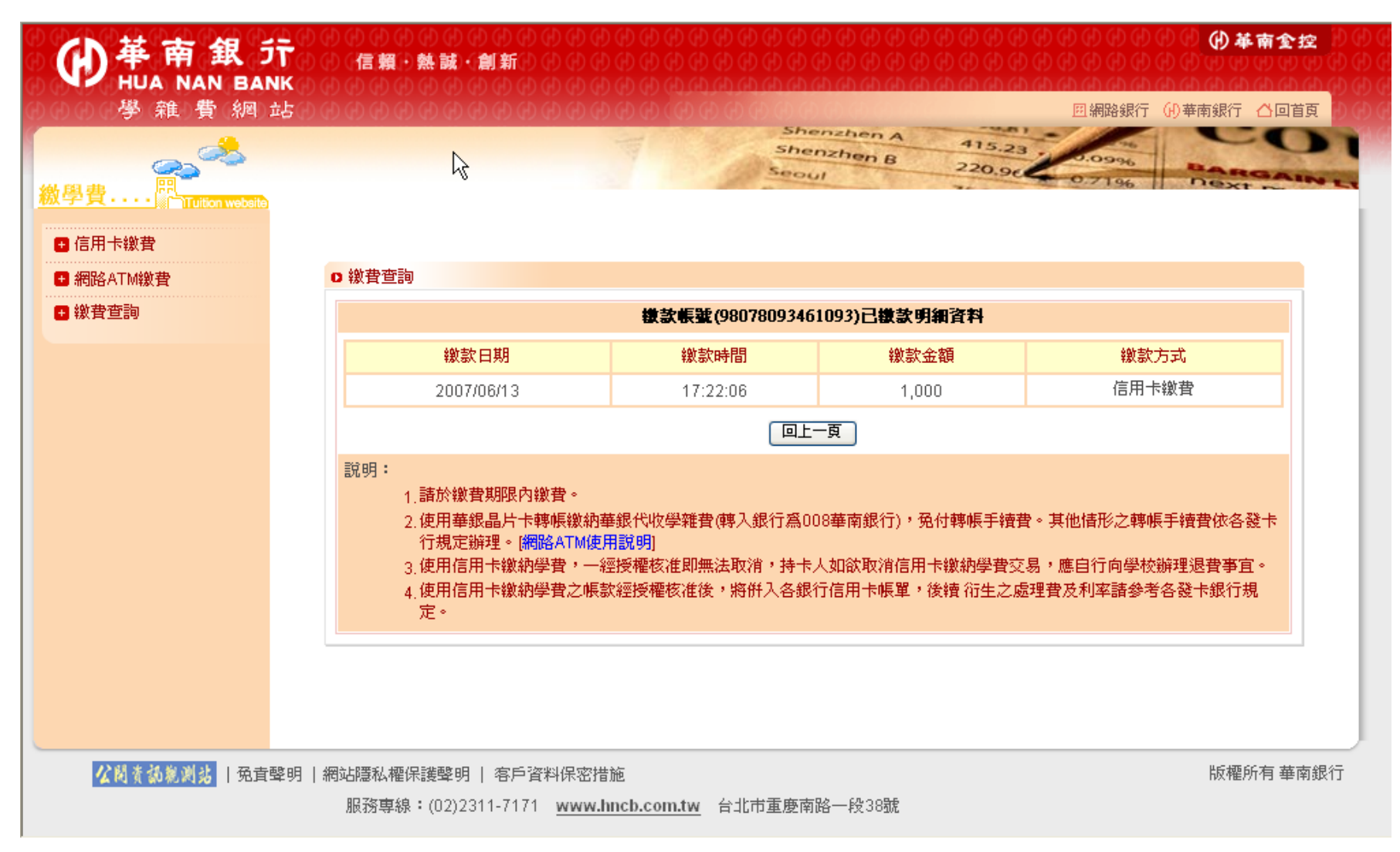

#### <span id="page-22-0"></span>3 常見問題

### <span id="page-22-1"></span>3.1 錯誤代碼:TP001

描述:出現「TP001:抱歉,您有正在處理中的交易,無法再進行繳費作業,請稍後再試!」

原因:

A. 客戶上一次交易沒有完成,或是沒有收到交易結果

B. 客戶點過「線上刷卡」,但未正常彈出並導頁至 E 政府平台的刷卡頁面

處理方式:

請先確認交易過程中,是否有看到彈出新視窗,並該頁會自動連結至「我的E政府網路繳費服務」,如果發現點下「線上刷卡」後,書 面呈現一片空白的情形,請依 3.2 內容,依照使用之瀏覽器,關閉快顯封鎖程式或解除彈出式視窗阻擋設定。 此錯誤需要等待 20~30 分鐘左右,系統確認交易結果後,才可再次進行繳費動作。

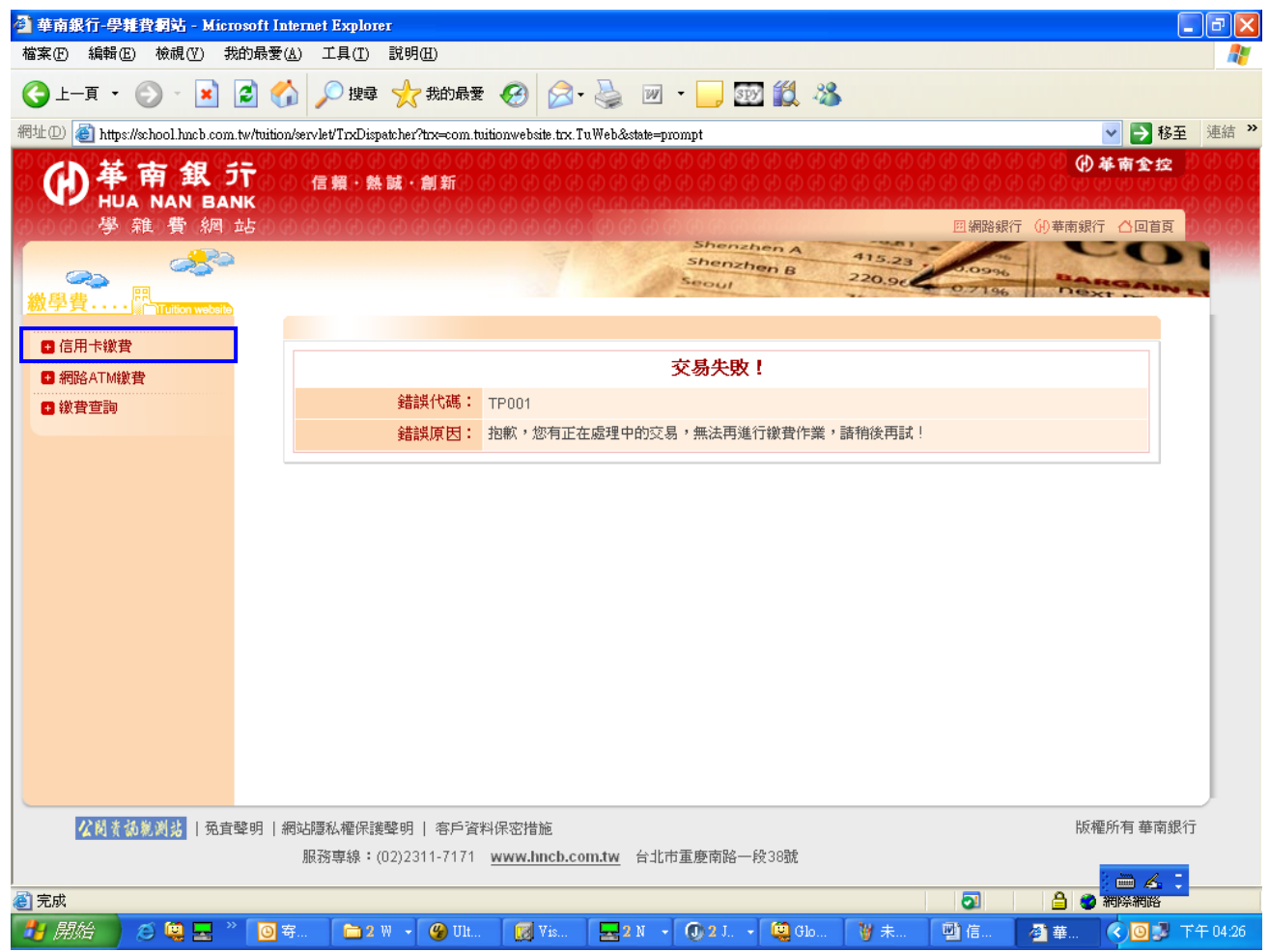

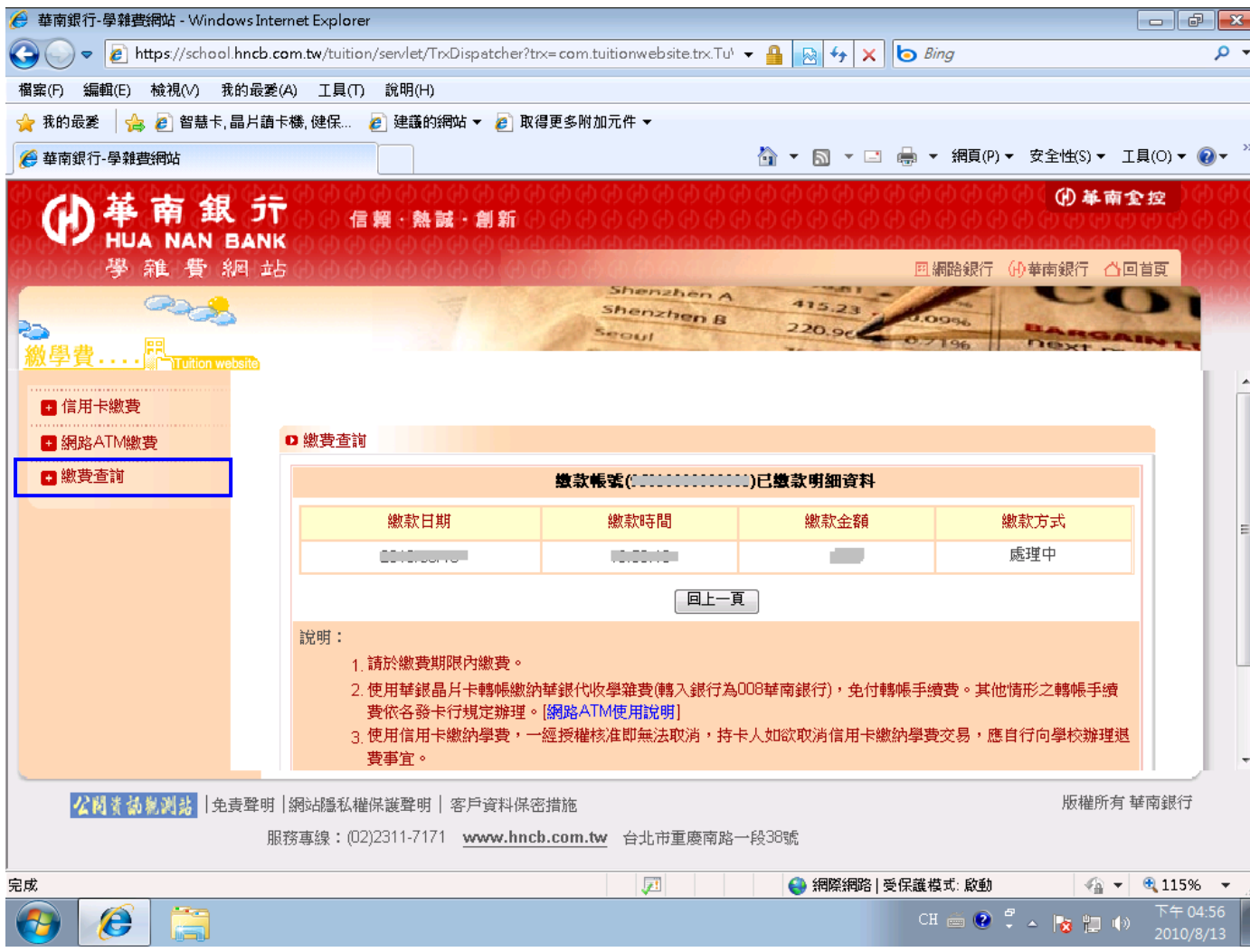

# <span id="page-25-0"></span>3.2 按下「線上刷卡」無回應,書面一片空白

描述:

A. 於信用卡繳費,按下「線上刷卡」後,畫面呈現一片空白,並無彈出新視窗。

B. Internet Explorer 出現快顯已封鎖的訊息;Mozilla FireFox 出現『Firefox 已擋下此網站的彈出型視窗』;Google Chrome 出現『系 統已封鎖此網頁的下列彈出式視窗』。

原因:瀏覽器設定開啟快顯封鎖程式,或開啟阻擋彈出式視窗設定。

處理方式:依照下列步驟,解除快顯封鎖程式或解除阻擋彈出式視窗設定。

<span id="page-26-0"></span>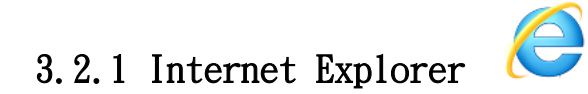

# 第一步:請點選「工具」→「網際網路選項」。

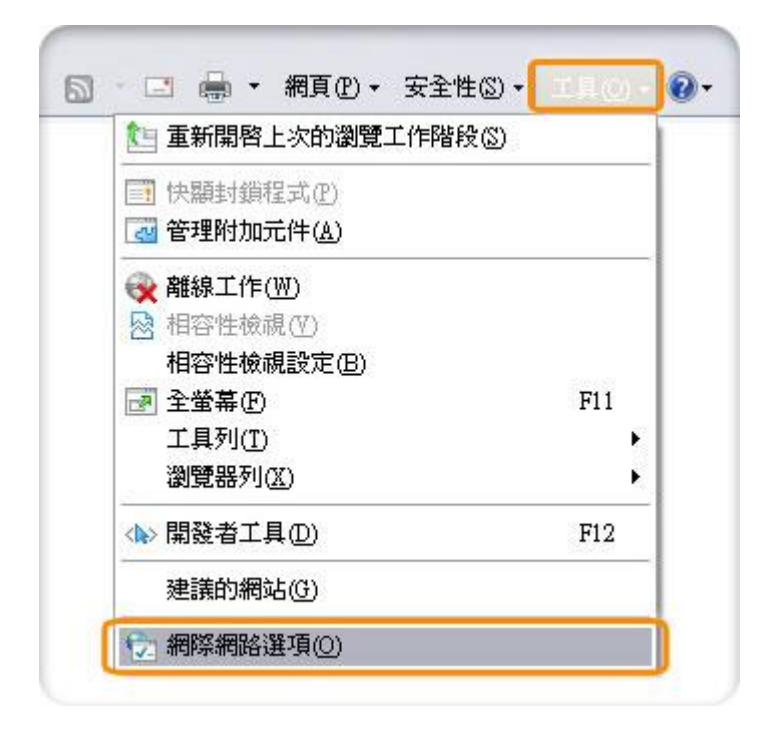

第二步:請點選「隱私權」→取消勾選「快顯封鎖程式」→點選套用與確定。

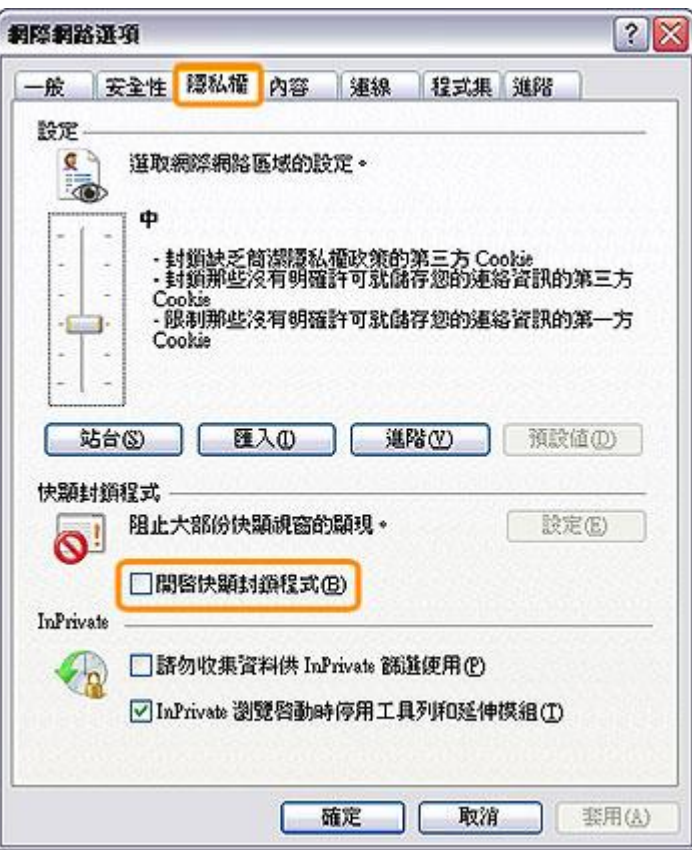

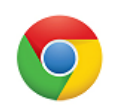

```
第一步:請點選網頁右上角 ■ 「自訂及控制 Google Chrome」→「設定」。
```
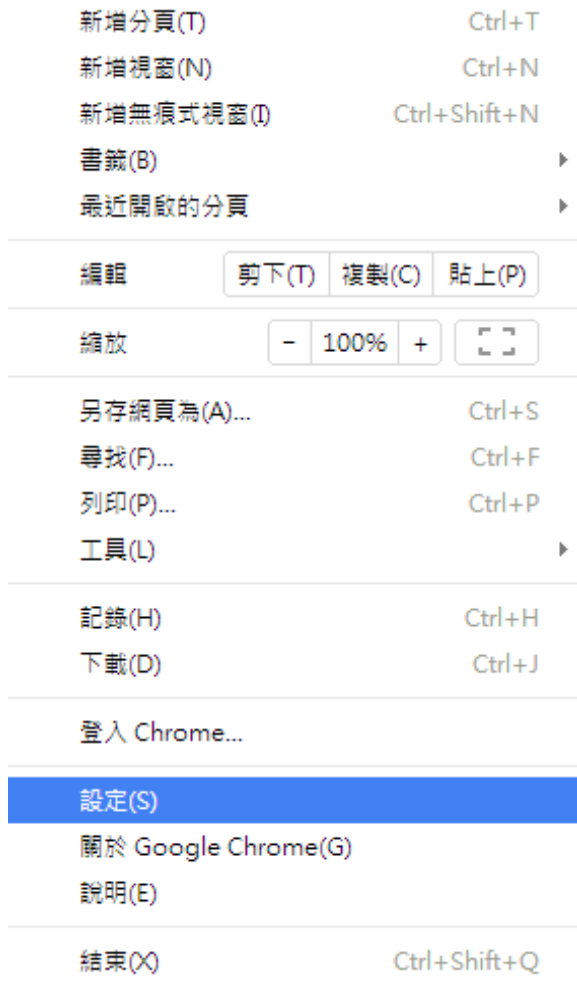

#### 第二步; 進入設定頁後, 將書面移到最下面, 請點選「顯示進階設定」。

#### 使用者

目前您是 Google Chrome 唯一的使用者。

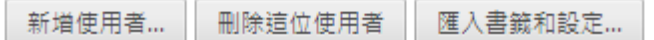

#### 預設瀏覽器

使用 Google Chrome 做為我的預設瀏覽器

Google Chrome 目前並非您的預設瀏覽器。

顯示進階設定...

#### 第三步:移到「隱私權」的設定部分,請點選「內容設定」

隱私權

清除瀏覽資料... 內容設定...

Google Chrome 會使用網路服務來改善瀏覽品質。 您可以選擇停用這些服務。 <u>瞭解詳情</u>

- √ 使用網路服務來協助解決瀏覽錯誤
- 使用搜尋建議服務,讓系統協助完成您在網址列或應用程式啟動器搜尋框中輸入的搜尋字串或網址
- √ 預測網路動作, 增進網頁載入效能
- 將可疑的下載檔案傳送給 Google
- √ 阻擋釣魚網站及惡意程式
- □ 使用網路服務來協助解決拼字錯誤
- □ 自動傳送使用統計資料及當機報告給 Google
- 將「不追蹤」要求與瀏覽流量一併送出

第四步:進入「內容設定」的區塊後,在「彈出式視窗」的地方,請選擇「允許所有網站顯示彈出式視窗」選項,並點擊「完 成」

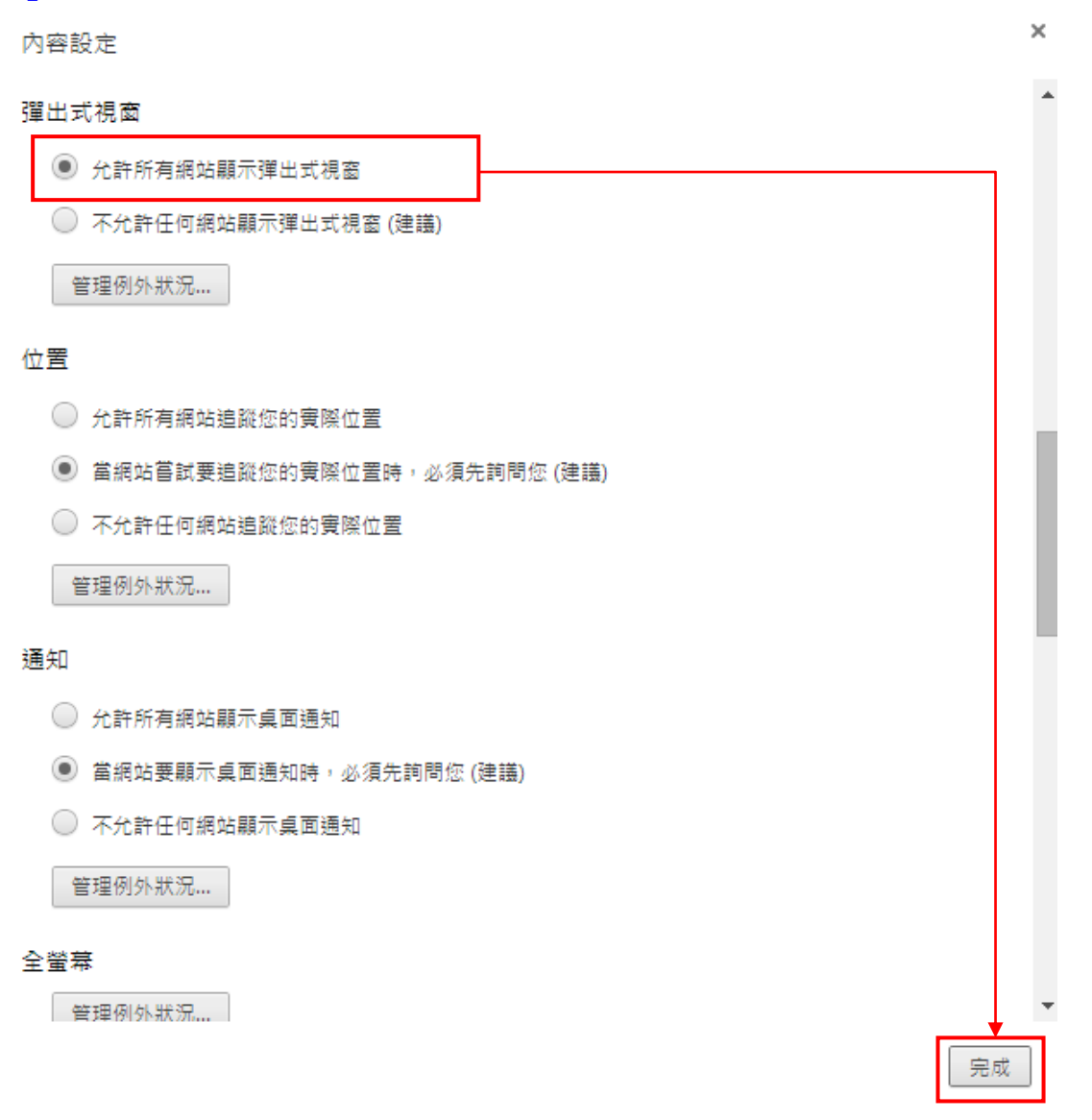

# <span id="page-31-0"></span>第一步:請點選「工具」→「選項」。

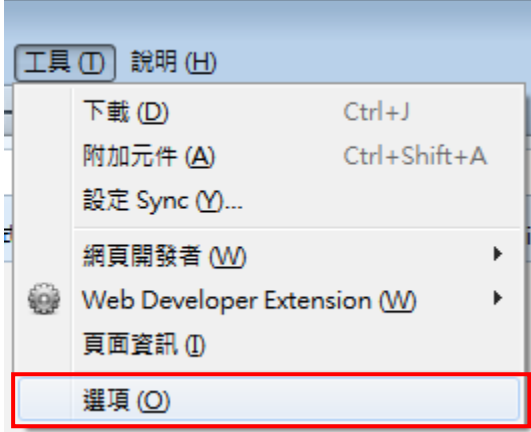

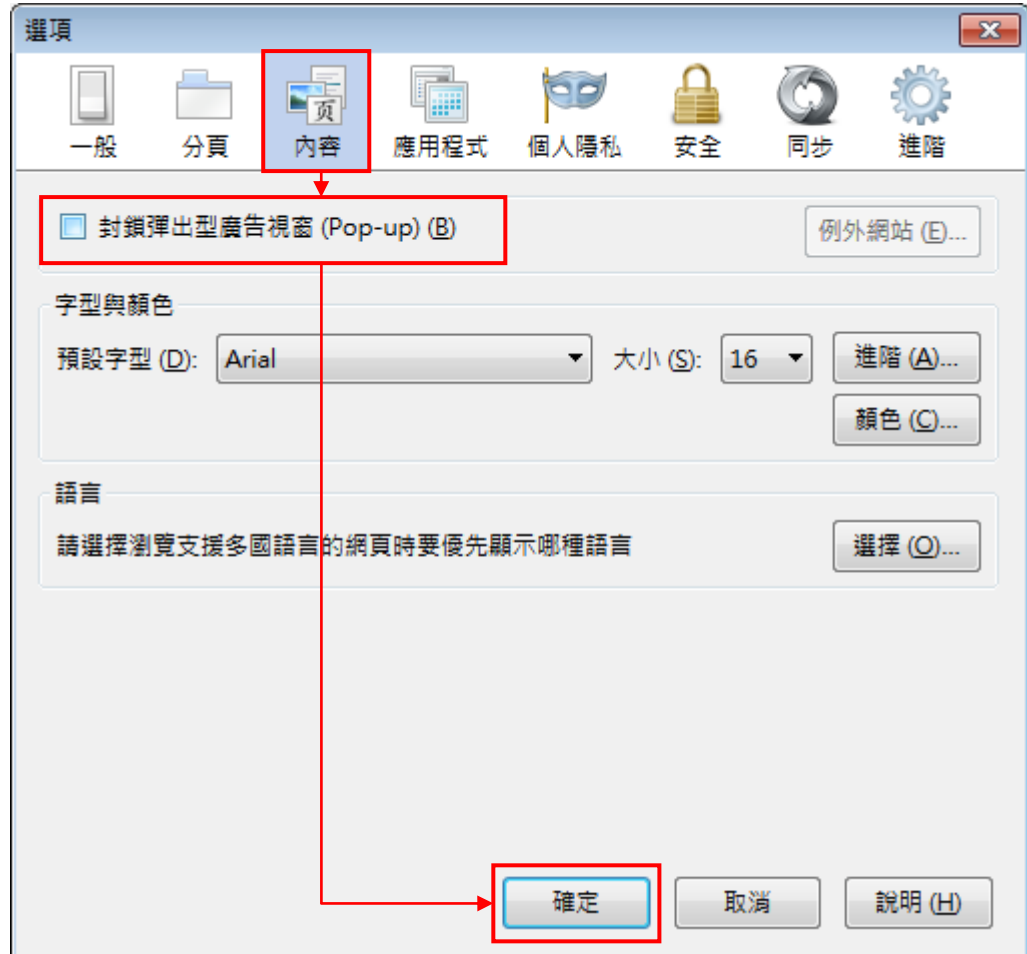

第二步:請點選「內容」→取消勾選「封鎖彈出型廣告視窗(Pop-up)」→確定。

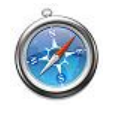

# <span id="page-33-0"></span>3.2.4 Apple Safari

# 第一步:請點選網頁右上角 –––––––––

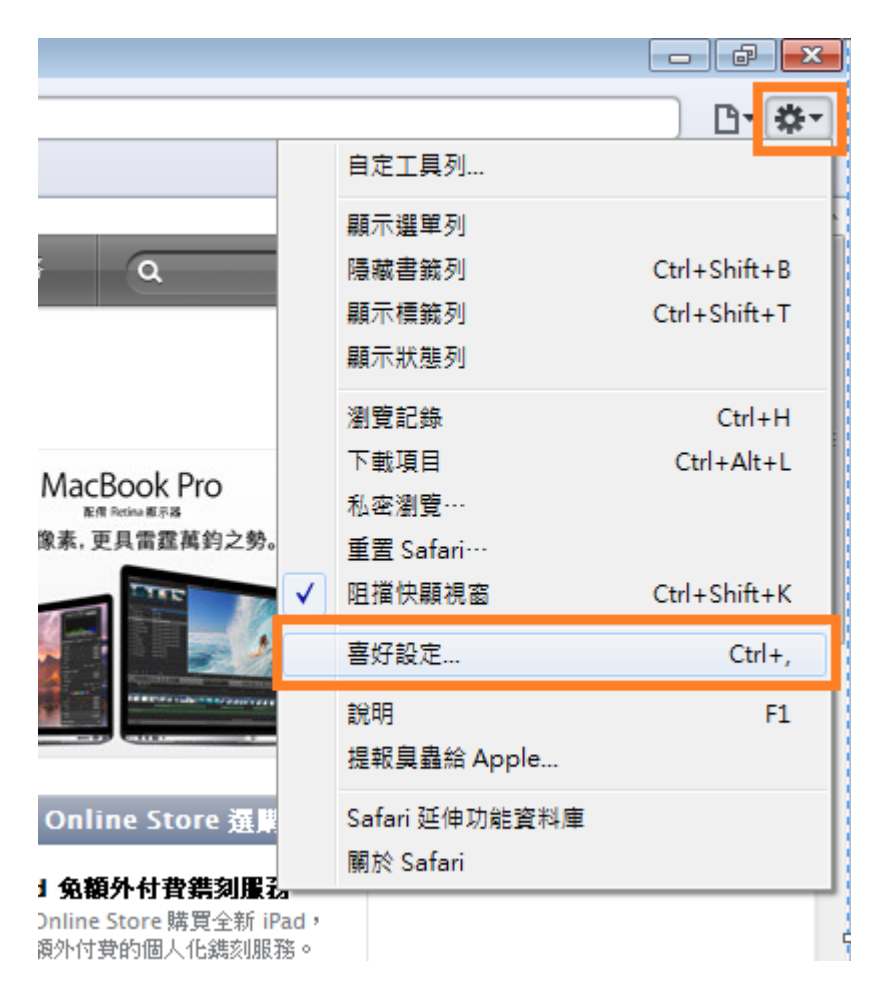

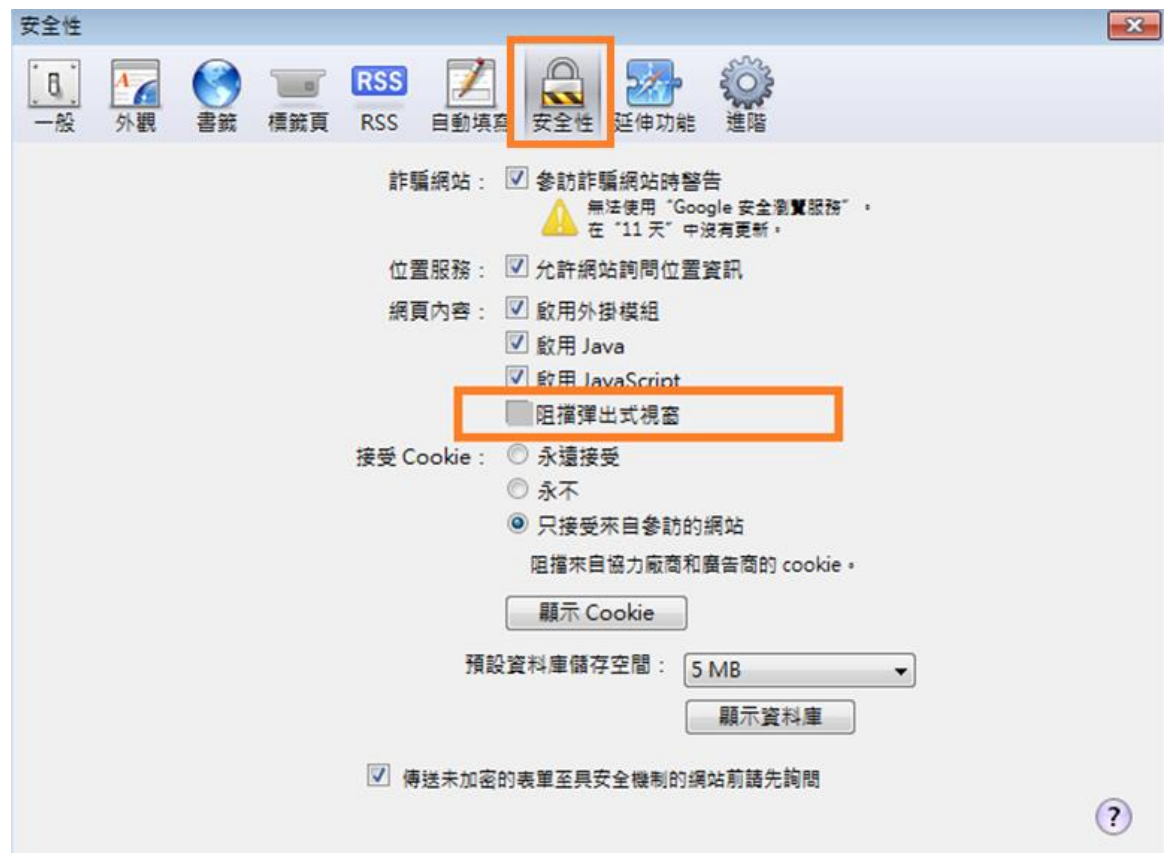

### 第二步:安全性頁面下,取消勾選「阻擋彈出式視窗」選項→關閉設定。

#### <span id="page-35-0"></span>3.3 錯誤代碼:TP6004

描述:出現錯誤訊息 TP6004。

原因:輸入之繳款金額錯誤。

處理方法:請確認輸入之繳款金額是否正確。

### <span id="page-35-1"></span>3.4 錯誤代碼:TP6004EP

描述:出現錯誤訊息 TP6004EP。

原因:輸入之持卡人身分證字號錯誤。

處理方法:請確認輸入之持卡人身分證字號是否正確。

#### <span id="page-35-2"></span>3.5 錯誤代碼:TP6013EP

描述:

出現錯誤訊息 TP6013EP:後端系統交易錯誤:機關資料錯誤。

原因:台灣土地銀行、合作金庫商業銀行、彰化銀行、台灣銀行、台灣中小企銀與京誠銀行六家財金會員銀行並未參加此平台信用 卡繳費

處理方法:

請確認是否使用台灣土地銀行、合作金庫商業銀行、彰化銀行、台灣銀行、台灣中小企銀與京誠銀行六家財金會員銀行的信用 卡刷卡。

#### <span id="page-35-3"></span>3.6 錯誤代碼:TP1007EP

描述:出現錯誤訊息 TP1007EP: 此筆交易可能已繳費成功。請洽電子化政府客服中心查詢結果(電話:02-2192-7111),謝謝。 原因:因為 E 政府平台會控管同一銷帳編號三個月內不能重複繳費。

# <span id="page-36-0"></span>3.7 錯誤訊息原因

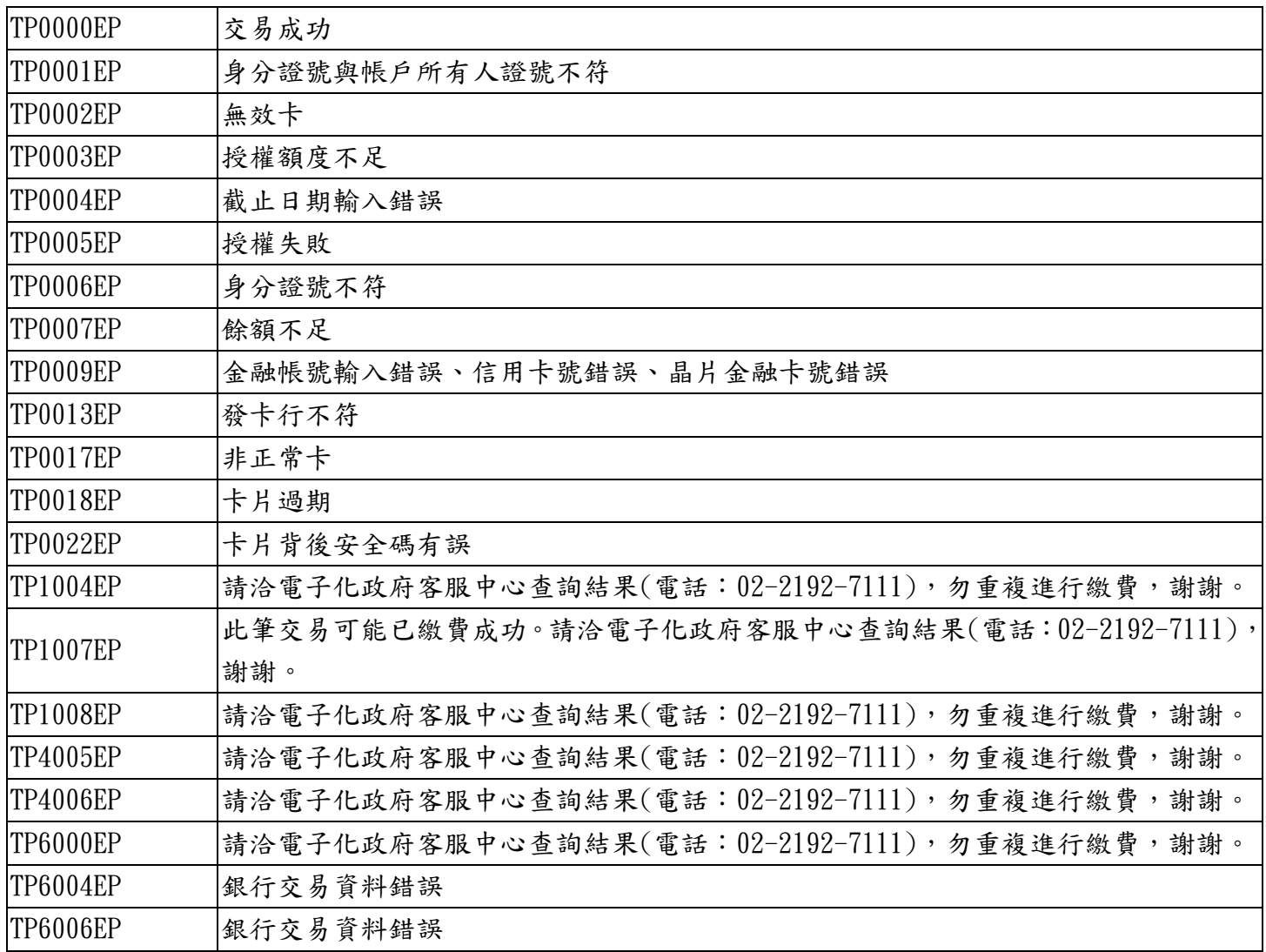

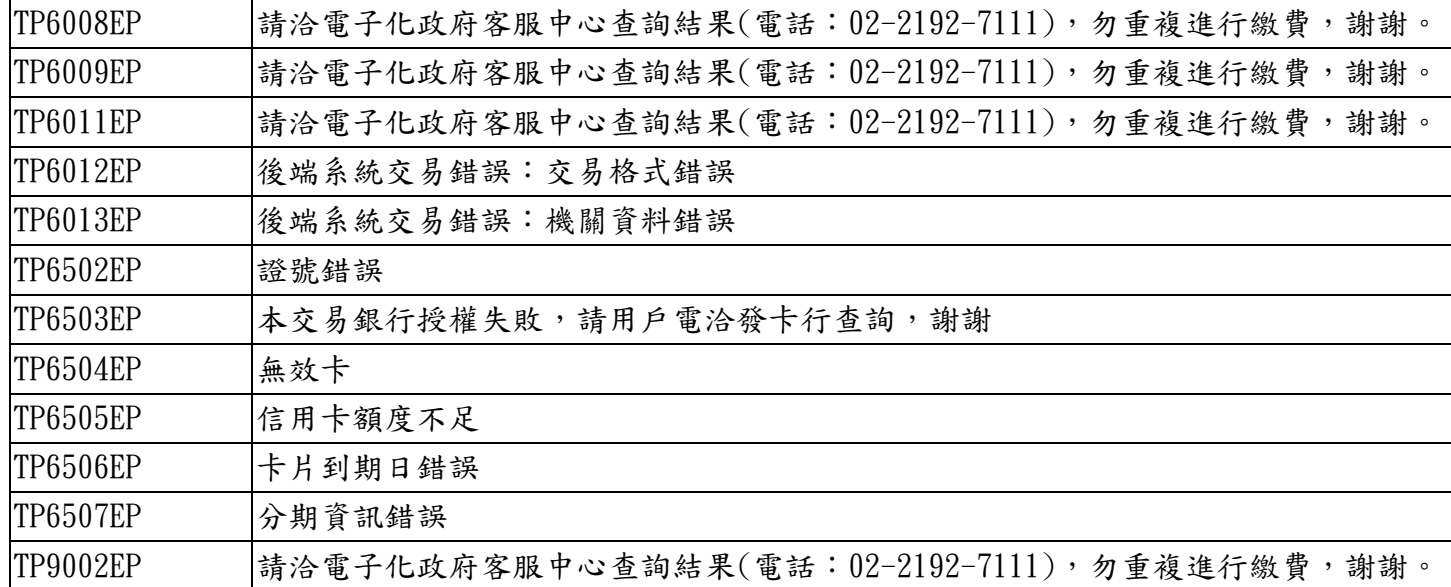